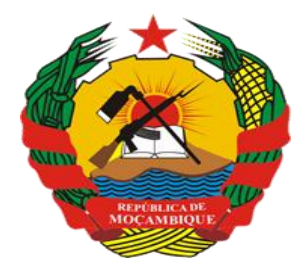

República de Moçambique

**MINISTÉRIO DA SAÚDE** Direcção de Planificação e Cooperação Departamento de Informação para a Saúde

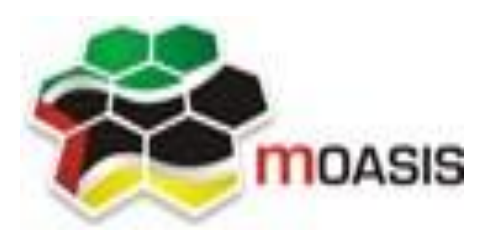

**MOZAMBICAN OPEN ARCHITECTURES, STANDARDS AND INFORMATION SYSTEMS** Avenida Julius Nyerere, nº 3326 – Condomínio Diplomatic Village, Casa nº 1 Tels: 21902424 - 823069636 - 843069636 - web: [http://www.moasis.org.mz](http://www.moasis.org.mz/) - Maputo –Moçambique

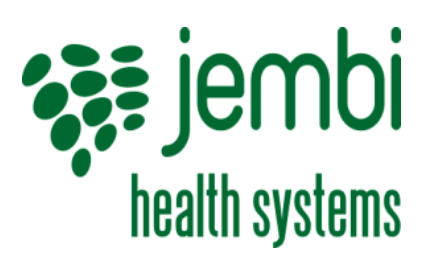

**Physical Address** Unit D11, Westlake Square, Bell Crescent, Westlake, Cape Town **Postal** Postnet Suite 280, Private Bag X26, Tokai 7966, South Africa Tel+27 (0)21 701 0939 Fax+27 (0)21 701 1979 **E-mai** [linfo@jembi.org](mailto:info@jembi.org) **Website**: www.jembi.org

# Manual Rápido de Utilizador

SISMA – Sistema de Informação de Saúde para Monitoria e Avaliação

Atualização: Junho de 2015

#### Agradecimentos

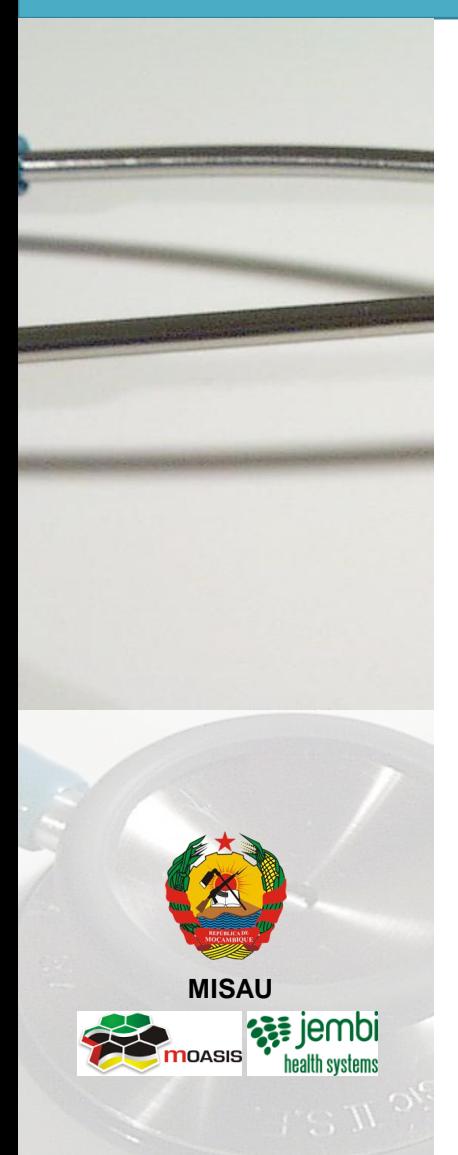

A MOASIS (mozambican open architectures, standards and information systems) expressa os seus agradecimentos a:

- Jembi Health Systems;

- Departamento de Informação para a Saúde do Ministério da Saúde da República de Moçambique;

- Pessoal das Direcções Provinciais de Saúde e respectivos Serviços Distritais de Saúde, Mulher e Acção Social (SDSMAS), em particular os técnicos dos Núcleos de Estatística e Planificação (NEPs) e Médicos Chefes Distritais de Saúde incluindo o pessoal das unidades sanitárias envolvidas.

- CDC (U.S. Centers for Disease Control and Prevention).

- e a todos aqueles que directa ou indirectamente contribuíram pessoal ou institucionalmente e de forma desinteressada mas preciosa para a produção e divulgação do presente manual e para o sucesso deste projecto em geral.

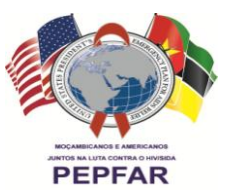

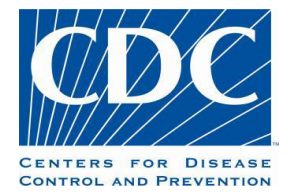

"O desenvolvimento do presente manual e do respectivo projecto beneficiaram do apoio do Acordo de Cooperação entre o Departamento de Saúde e Serviços Humanos, Centros para o Controle de Doenças e Prevenção - Divisão de HIV/SIDA Global e Jembi Health Systems/MOASIS [Co-operative Agreement Nº U2G/PS002815-02]. O seu conteúdo é da exclusiva responsabilidade dos autores e não representa necessariamente a posição oficial do CDC. "

# 1. Introdução

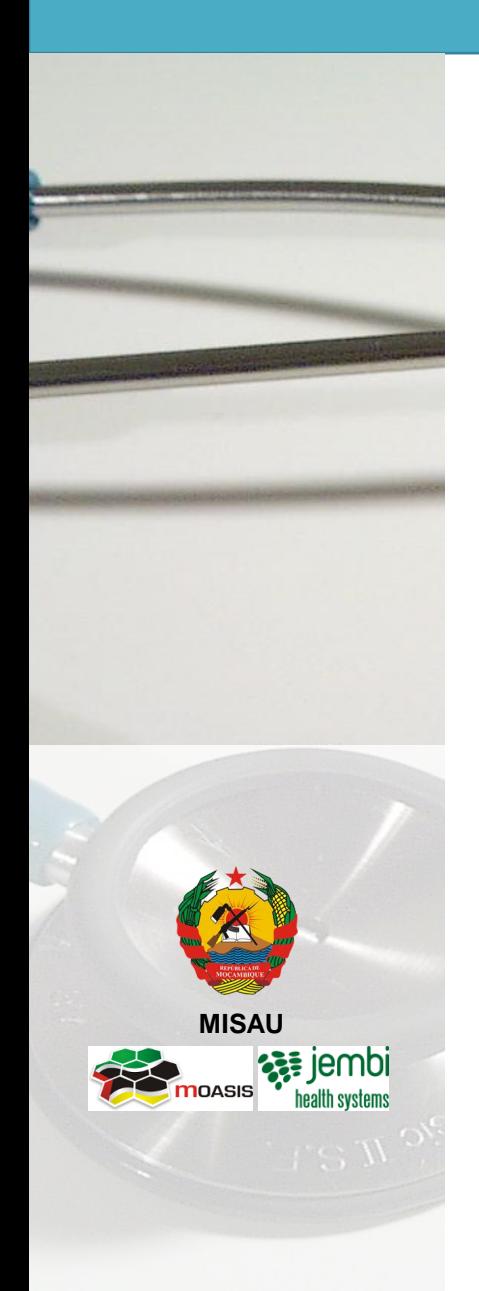

- Conceito de SISMA
- Enquadramento no Ciclo de Informação
- Dados de Boa Qualidade
- Fluxo de dados

# 1. Introdução Conceito de SISMA

- **MISAU**
- Sistema de informação de código aberto flexível baseado na web e disponível em um navegador de Internet quando conectado a Internet;
- Coleta, valida, analisa e apresenta os dados estatísticos agregados, adaptado às actividades de gestão integrada de informação em saúde;
- Plataforma base (DHIS2), em uso em 47 país.
- Recomendado pela OMS, Fundo global e outros parceiros de cooperação
- Funciona como um sistema online e também intermitente
	- *Servidor central*
	- *Acesso remoto*

### 1. Introdução Enquadramento no Ciclo de Informação

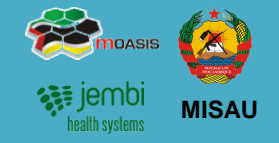

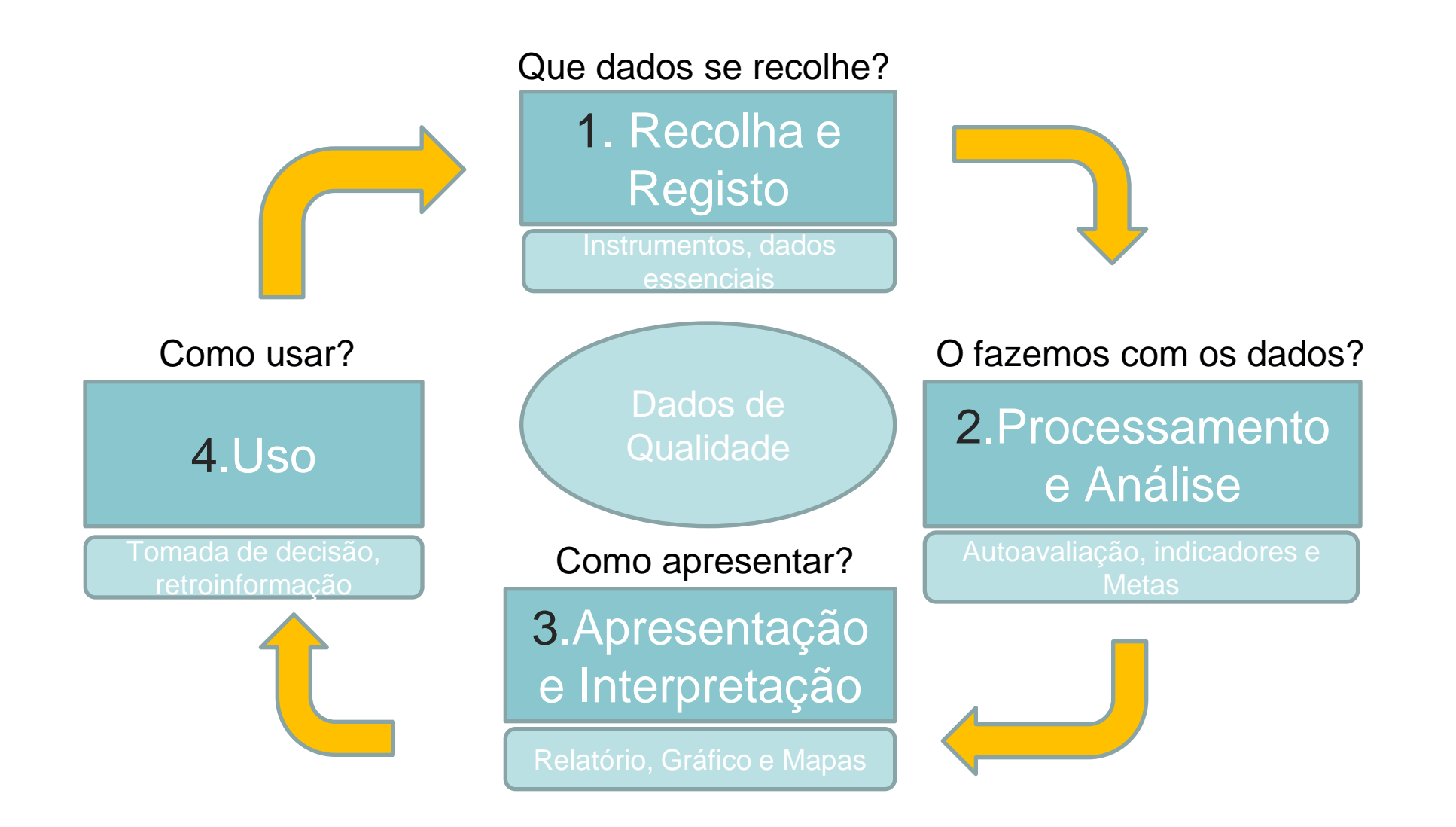

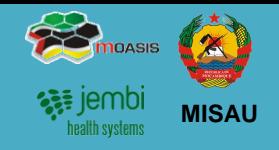

Dados isentos de imprecisões e oportunos

#### Dados que estão completos

Submissão por todas ou quase todas US que reportam dados; eventos físicos observados = eventos registados; *dados* registados = Dados agregados; todas variáveis registadas (não há campos livres)

#### Dados que estão correctos

Dados dentro dos intervalos considerados "normais"; dados lógicos; definições de variáveis padronizadas adequadamente usadas; escrita legível.

#### Dados que são consistentes

• Dados num intervalo similar com os do mesmo período do ano transacto (último período de notificação); não existem grandes variações

#### Dados atempados

# 1. Introdução Fluxo de dados

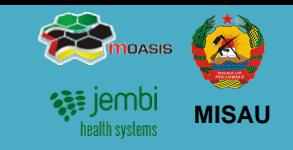

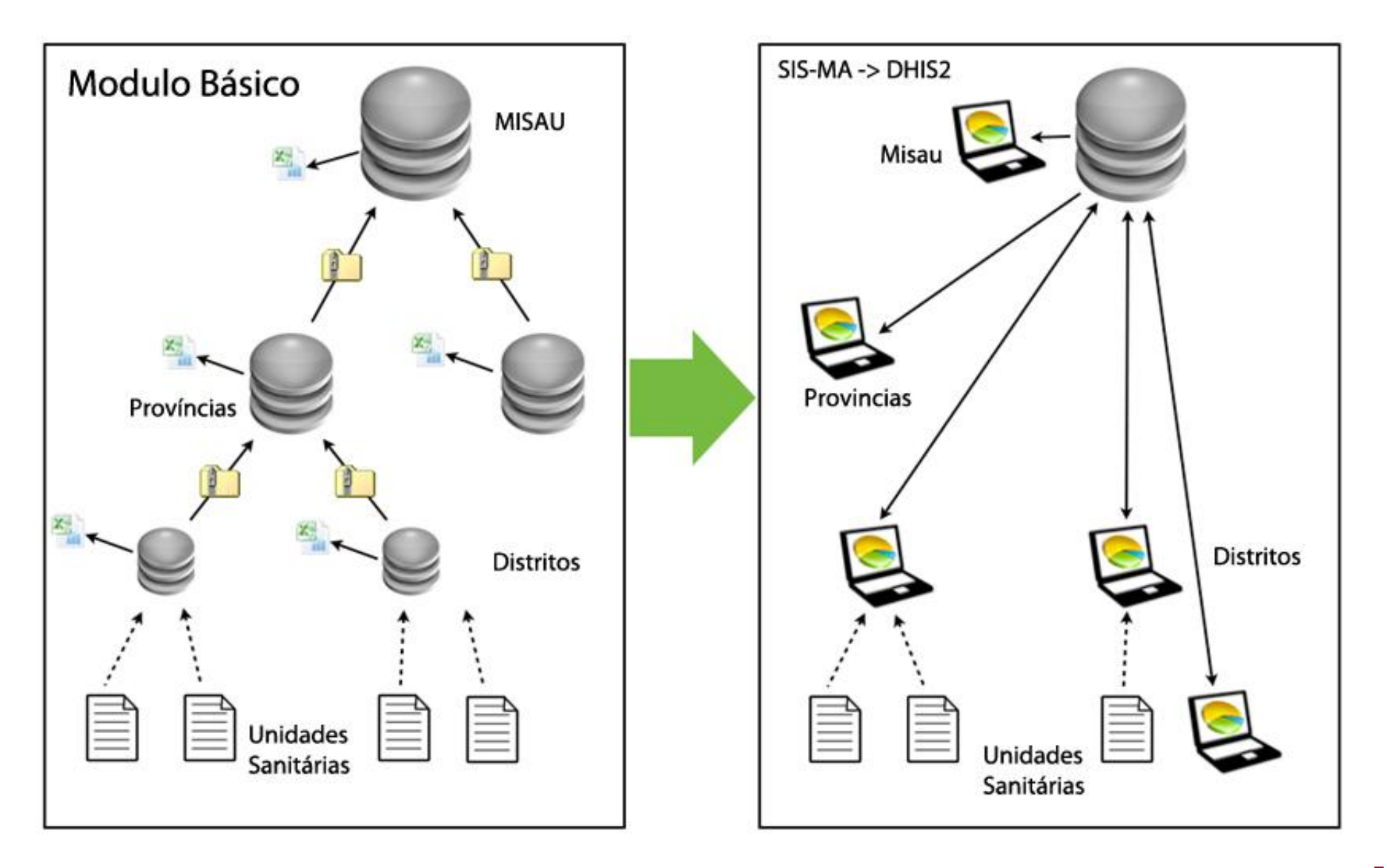

# 2. Iniciando com o SIS-MA

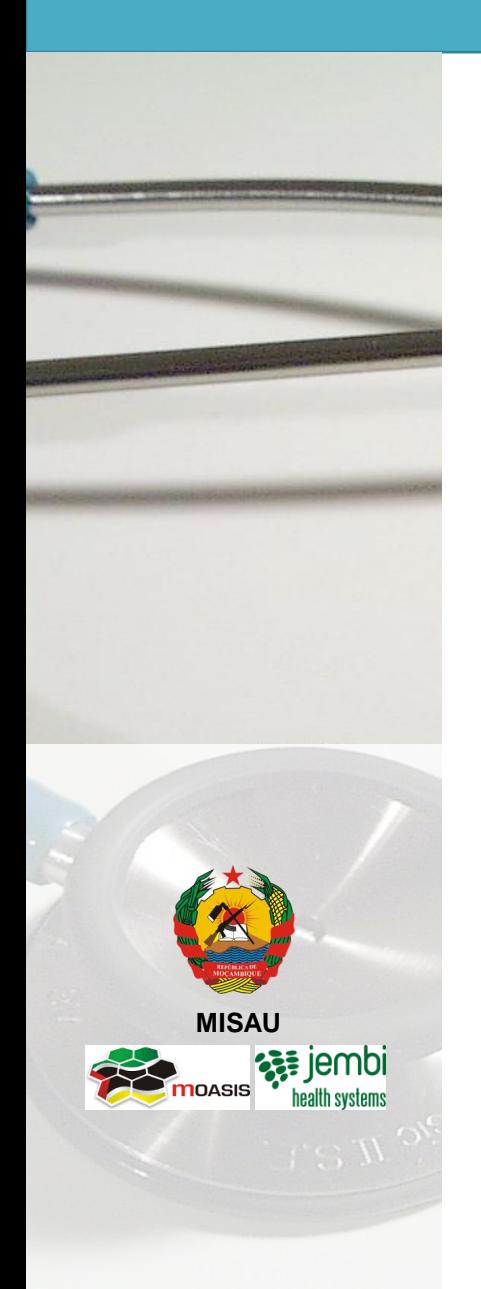

SIS-MA:

- Utilizadores de Nível Distrital
- Acesso ao SIS-MA

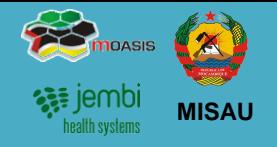

Existem os seguintes perfis que poderão ser associados a utilizadores configurados no sistema:

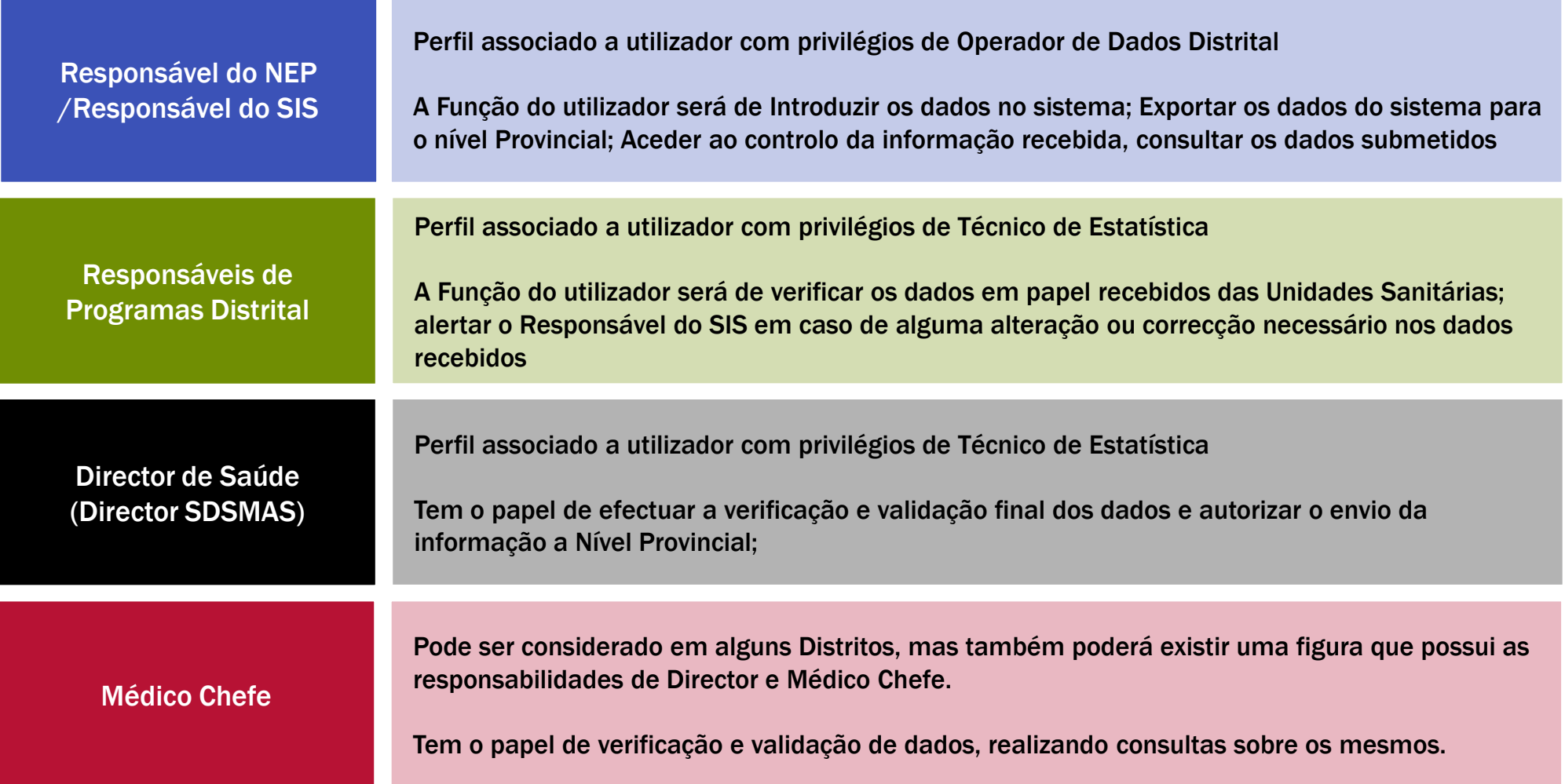

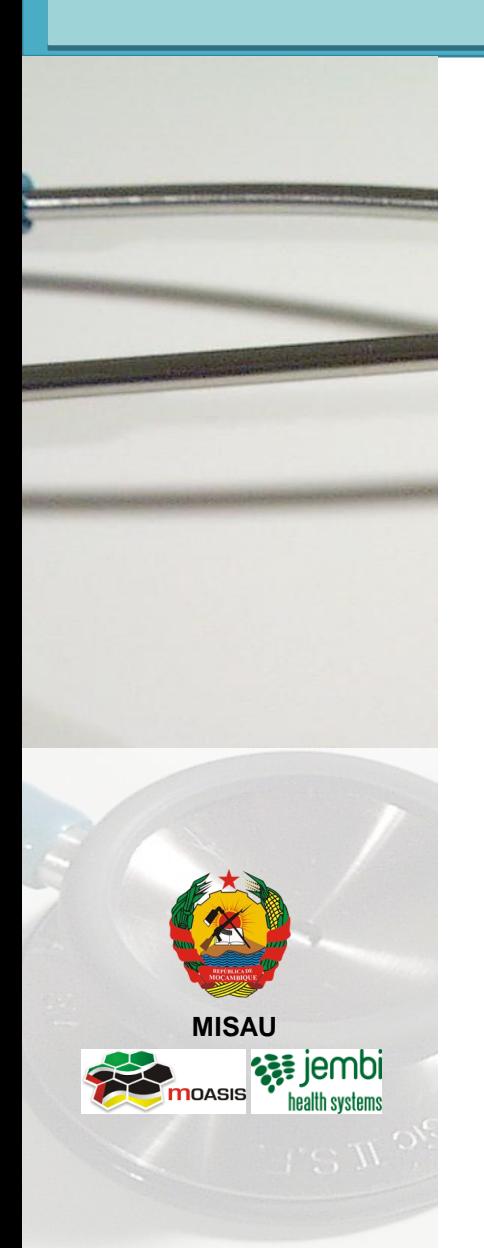

2 formas

• [http://webmail.misau.gov.mz:8080](http://webmail.misau.gov.mz:8080/)

• <http://197.249.4.135:8080/SISMA>

ATENÇÃO: Num futuro breve passará a:

- [https://sisma.misau.gov.mz:8080](https://sisma.misau.gov.mz:8080/)
- <https://sisma1.misau.gov.mz:8080/SISMA>
- <https://sisma2.misau.gov.mz:8080/SISMA>
- SERÁ ANUNCIADA A MUDANÇA DO ACESSO

# 2. Iniciando com o SIS-MA Acesso ao SIS-MA

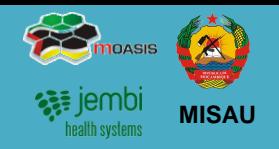

- 1. O acesso ao SIS-MA é feito através do Browser Google Chrome. O seu acesso é via endereço URL.
- 2. Abra o Google Chrome e digite um dos seguintes endereços e preccione *"Enter"*:

#### [http://webmail.misau.gov.mz:8080](http://webmail.misau.gov.mz:8080/)

#### <http://197.249.4.135:8080/SISMA>

NOTA: É necessária a conectividade a internet para que o endereço acima citado consiga ser acedido.

3. É aberta a janela de entrada do SIS-MA. Através do ecrã de login, é possível posteriormente ao utilizador entrar no sistema com o utilizador e password definidos, sendo também possível recuperar password no caso de esquecimento.

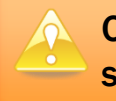

O acesso será dado a partir do administrador do sistema.

4. Após inserção das credencias é apresentado a Janela Inicial do SIS-MA. É apresentado o Dashboard

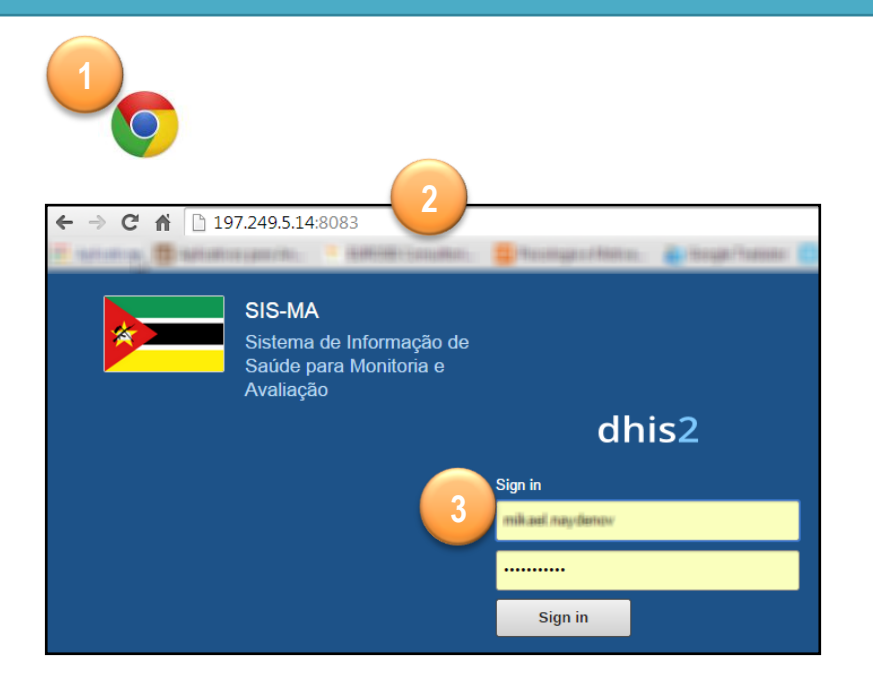

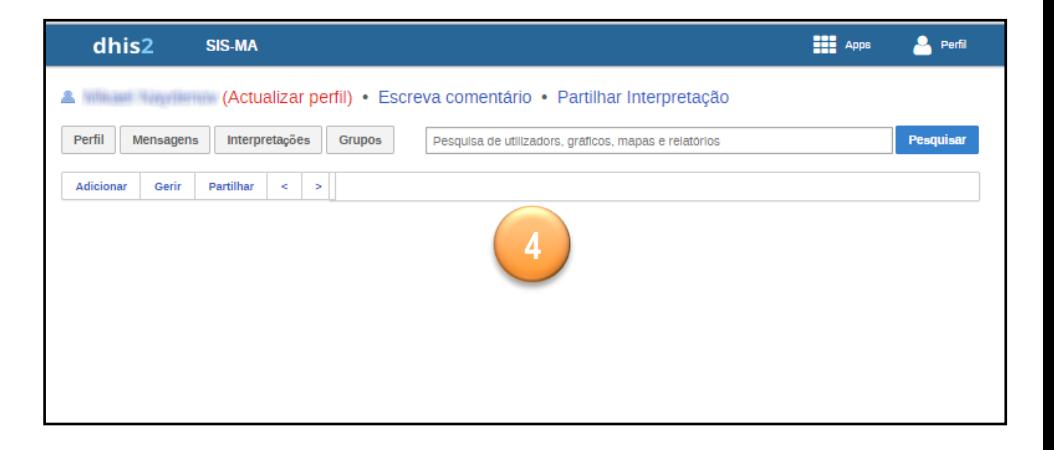

# 2. Iniciando com o SIS-MA O Dashboard

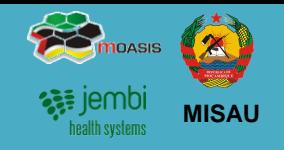

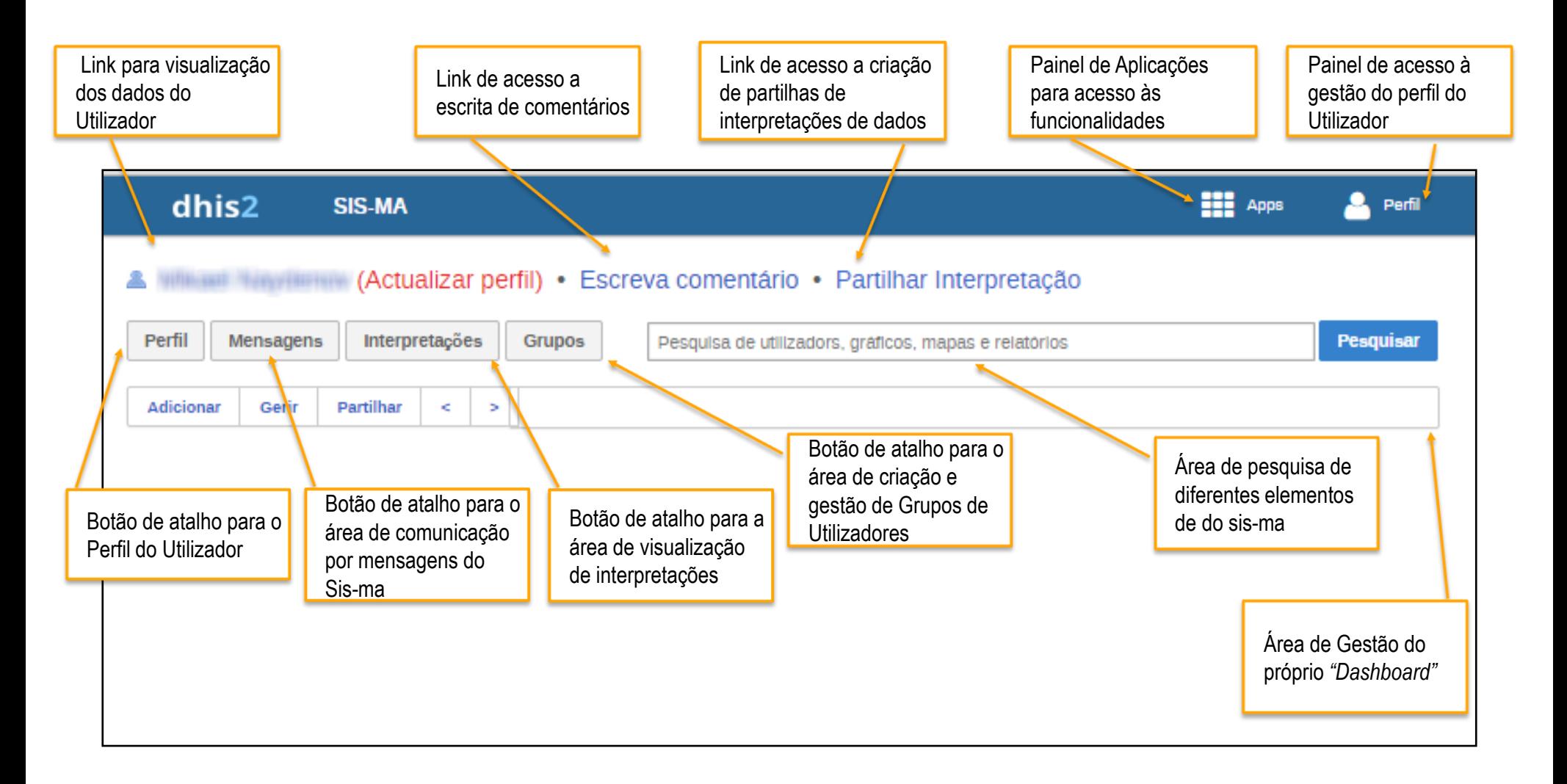

# 3. Transmissão de Dados

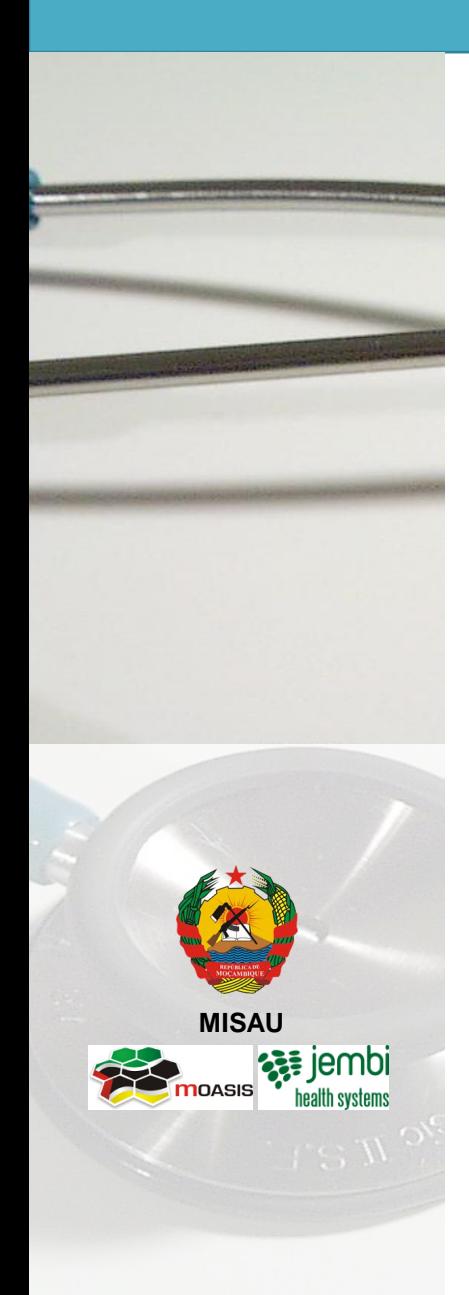

- Descrição do Processo
- Introdução/Alteração de Dados no SIS-MA
- Validação dos Dados no Formulário
- Análise de regras de validação
- Regras de Validação

# 3. Transmissão de Dados Descrição do Processo

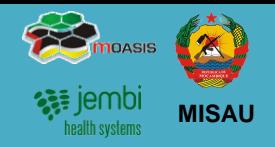

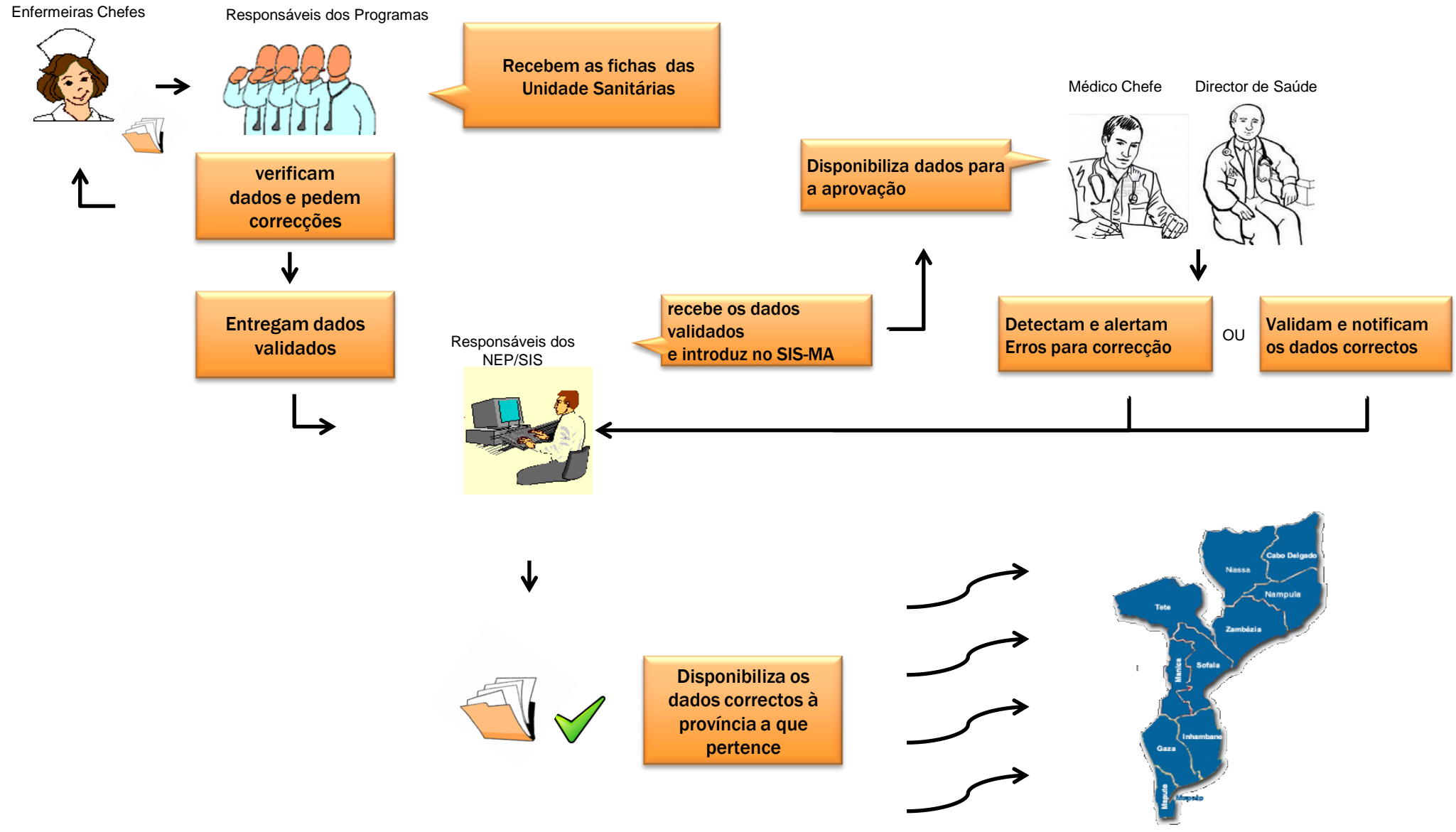

# 3. Transmissão de Dados Introdução/Alteração de Dados no SIS-MA

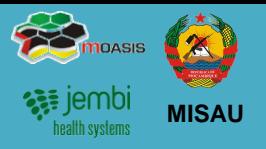

A inserção dos dados no SIS-MA é feita através do preenchimento de formulários (fichas).

Um formulário ou ficha é uma lista de elementos de dados, indicadores e regras de validação, com campos para introduzir os valores.

Os formulários do SIS-MA Reflectem os campos das fichas físicas vindas das unidades sanitárias.

Numa primeira fase, o SIS-MA contempla formulários relativos aos seguintes programas de saúde definidos pelo MISAU:

- Saúde Materno Infantil SMI
- HIV-SIDA
- Programa Alargado de Vacinação PAV
- Programa Nacional de Assistência Médica PNAM
- Saúde Oral
- Vigilância Epidemiológico BES
- **Laboratório**
- Malária

Os formulários dos programas acima referidos, foram configurados no SIS-MA e validados pelos seus respectivos responsáveis. O SIS-MA poderá no futuro contemplar novos formulários de novos programas de saúde, devendo passar pelo processo oficial de criação, validação e aprovação definido pelo MISAU.

Para introduzir dados no SIS-MA siga os seguintes passos:

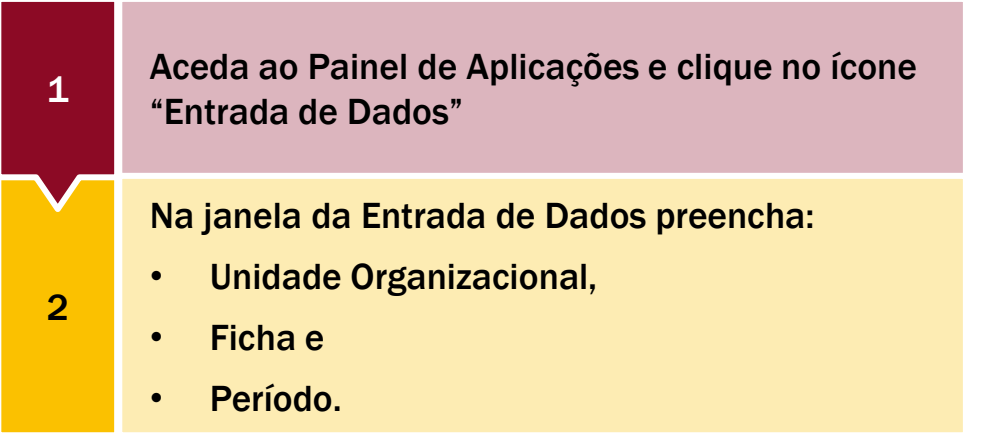

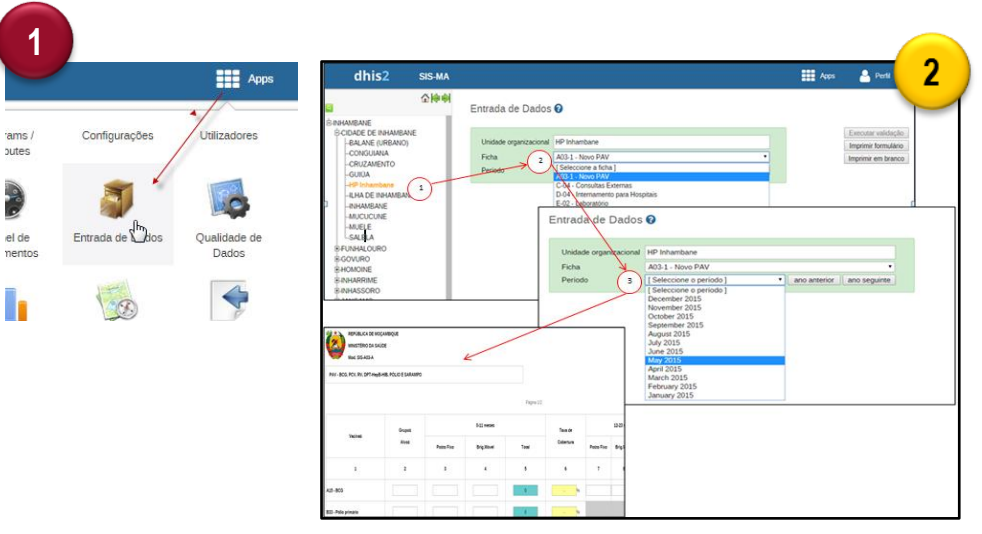

# 3. Transmissão de Dados Introdução/Alteração de Dados no SIS-MA

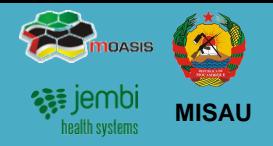

Para introduzir dados no SIS-MA siga os seguintes passos (continuação):

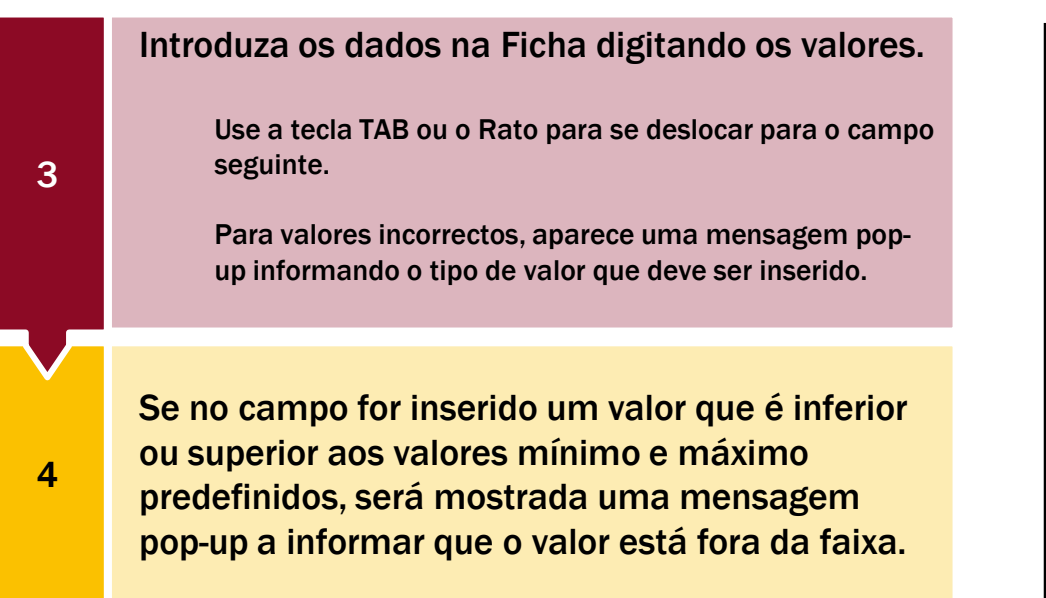

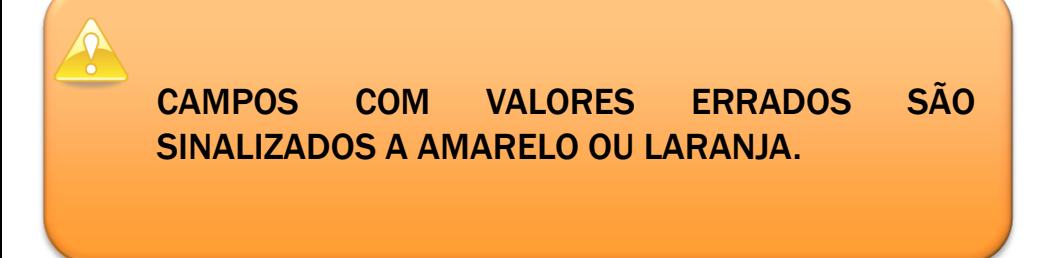

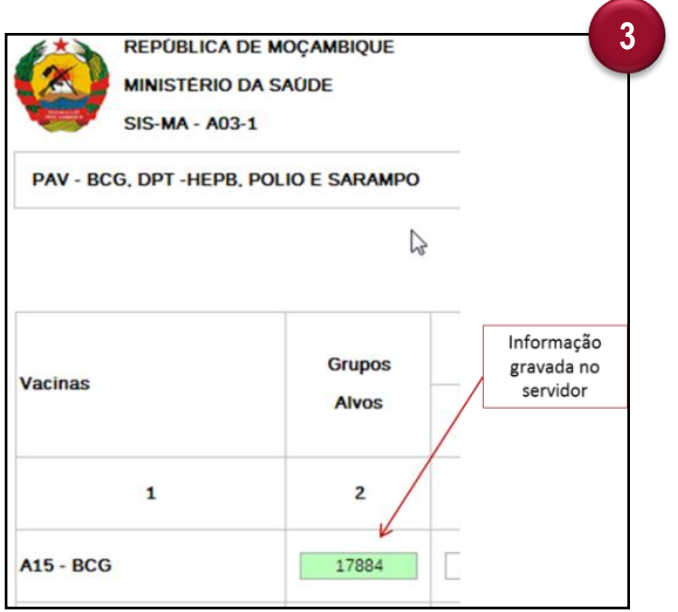

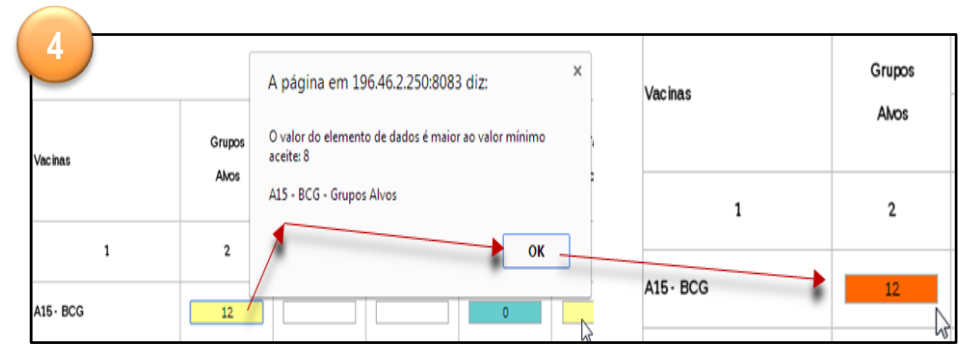

# 3. Transmissão de Dados Introdução/Alteração de Dados no SIS-MA

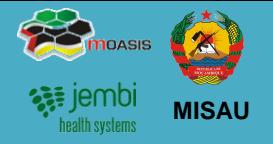

#### Mínimos e Máximos

Ao inserir os dados você pode visualizar os valores de mínimo e máximo para os campos de dados.

Para visualizar os valores do Limites Min e Máx dê dois cliques sobre o Campo que estiver a preencher.

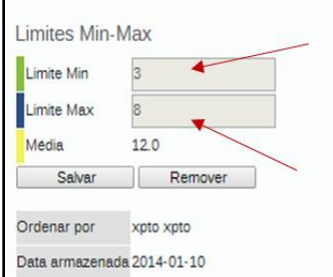

#### Campos Desabilitados

Quando um campo está desactivado ou desabilitado, significa que o campo não deve ser preenchido. O campo é apresentado em cor cinza.

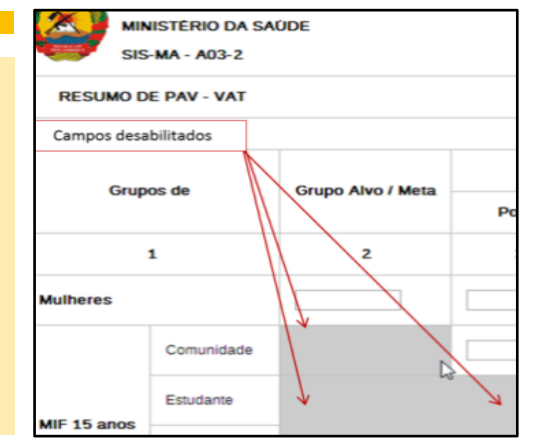

#### Comentários para Acompanhamento

Na janela das propriedades do campo, há também um recurso para rotular ou marcar um valor, ou seja, está reservada uma caixa para inserir comentários e encaminhar o dado preenchido para acompanhamento.

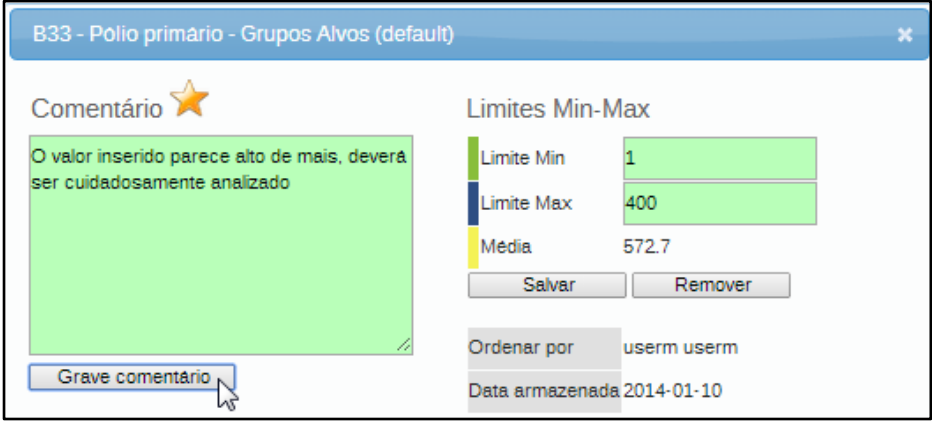

Dados para acompanhamento são marcados através da estrela situado no topo da caixa de inserção de comentários.

Dados para acompanhamento podem ser dados com valores que se acham estranhos (muito altos ou muito baixos por exemplo).

### 3. Transmissão de Dados Validação dos Dados no Formulário

Quando tiver concluído o preenchimento de todos os valores disponíveis no formulário, podemos lançar uma verificação de validação dos dados do formulário.

- 1. Clique no botão "Executar Validação" no canto superior direito da janela do Formulário ou na parte inferior (final) da página da Ficha.
- 2. Se houverem erros de preenchimento, estes serão assinalados, informando os valores e campos errados.
- 3. Corrija os campos e volte a executar o botão até verificar que não há erros.
- 4. Quando tiver corrigido os valores de erro e preenchido o formulário, deve clicar no botão "Completo" na parte inferior para registar que o formulário foi completado. Esta informação é usada quando são gerados relatórios de integridade ao nível de distrito, província ou nível nacional.

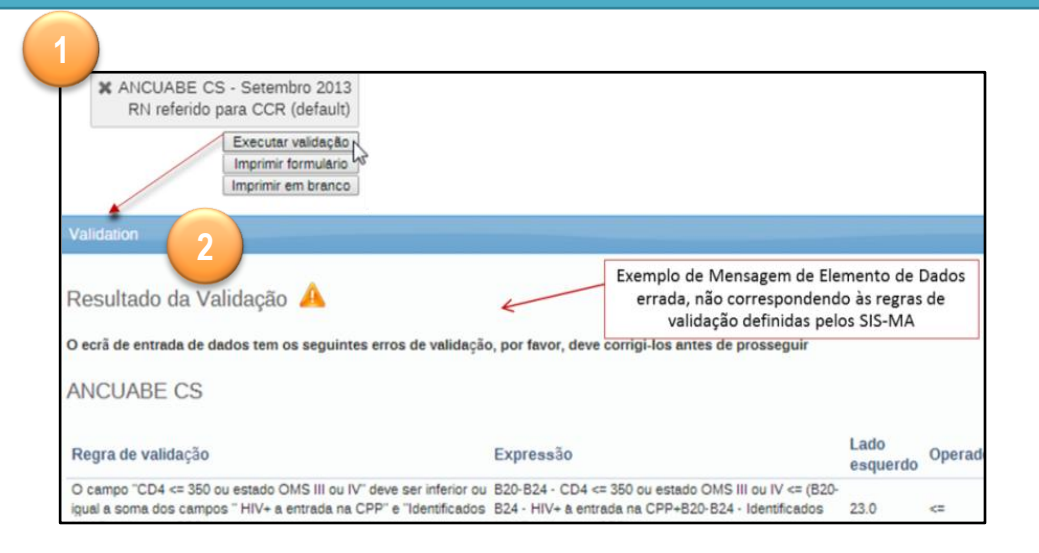

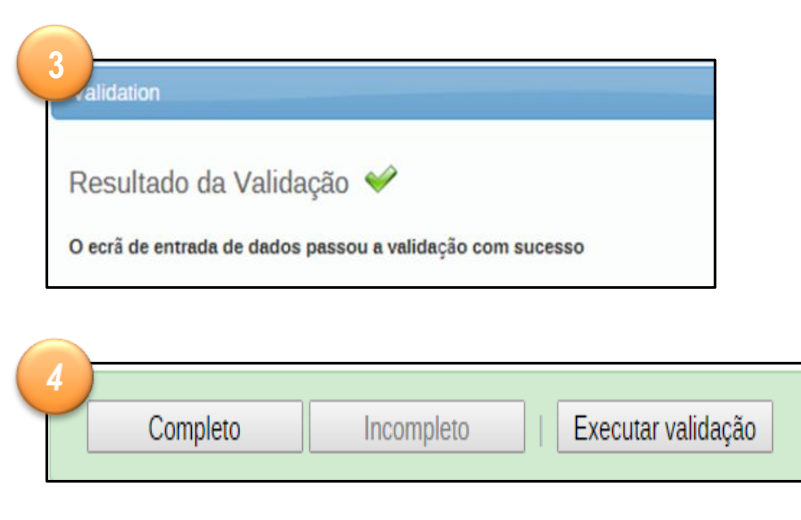

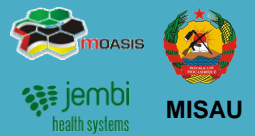

### 3. Transmissão de Dados Uso do Sistema de Mensagens

**MISAU**

Depois de registrar os dados nos formulários do SIS-MA o responsável do NEP deve informar ao Médico Chefe e Director de Saúde que os dados já estão disponíveis para análise e validação.

Esta notificação pode ser feito através da funcionalidade mensagens existente no SIS-MA, ou através de email, ou telefonicamente.

Para usar o sistema de mensagens do SIS-MA, dirija-se para a página inicial e prossiga de seguinte forma:

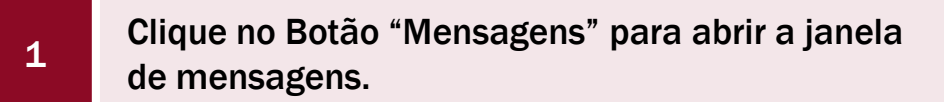

2 Clique no Botão "Escreva Mensagens".

3

Na janela "Escreva nova mensagem", Seleccione os Destinatários da Mensagem.

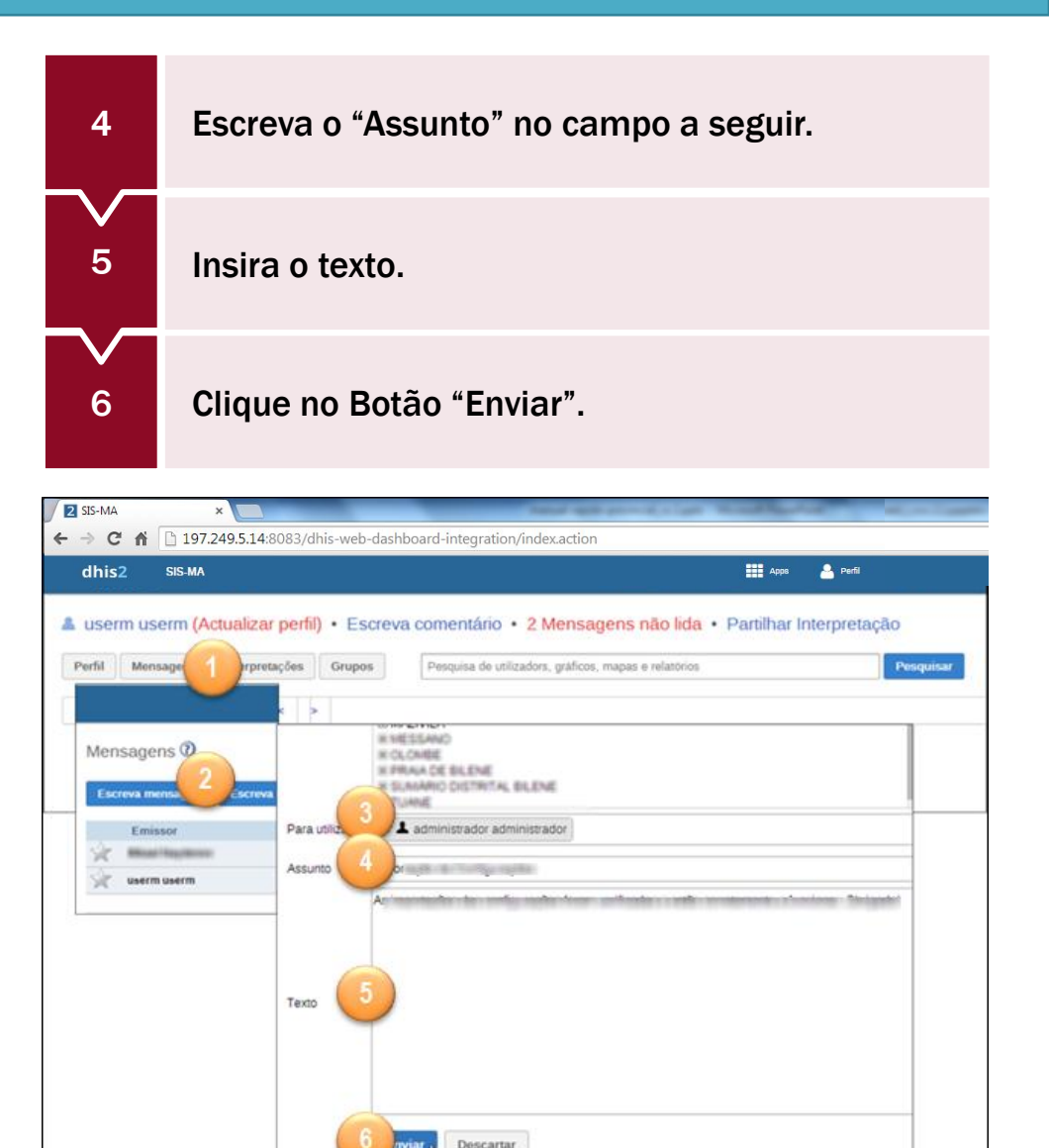

**MISAU**

O SIS-MA disponibiliza várias ferramentas e funcionalidades para analise e validação de dados. Para mais informações consulte o capítulo 3 deste documento.

Uma das ferramentas que o Médico Chefe e Director de Saúde podem usar para analisar os dados é a "Análise de Regras de Validação".

Para aceder às regras de análise de validação siga os seguintes passos:

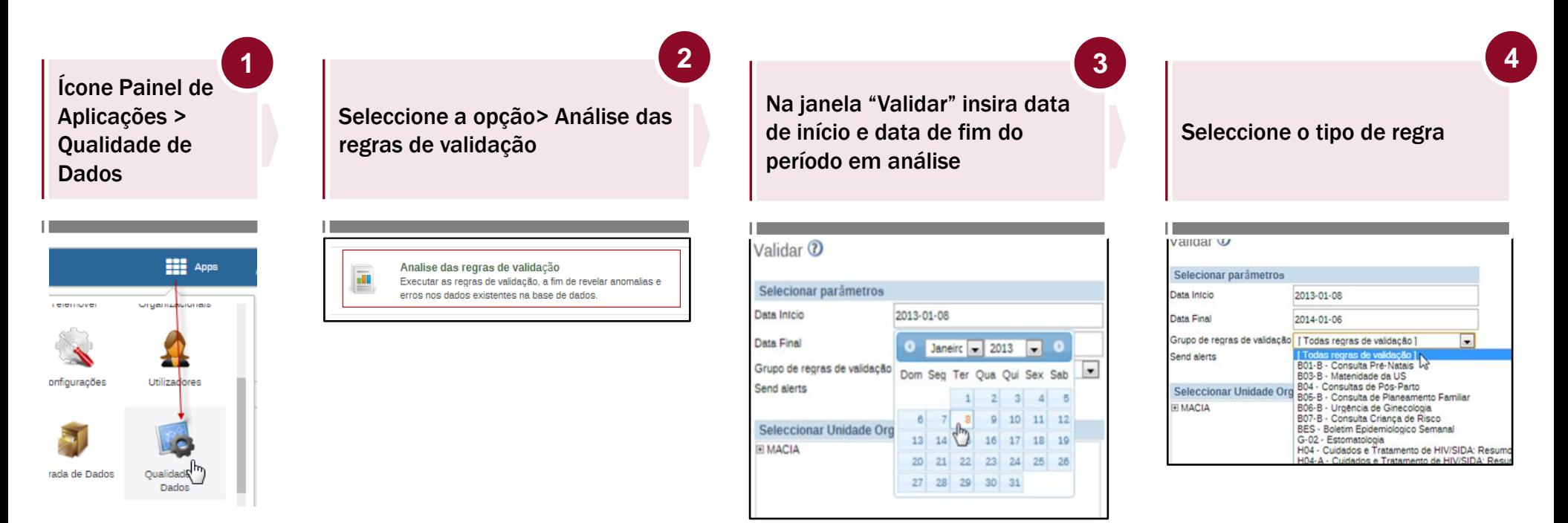

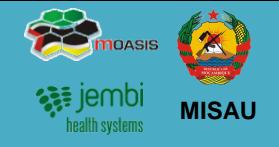

Para aceder às regras de análise de validação siga os seguintes passos (Continuação):

Seleccione a unidade organizacional e clique no botão Validado

Visualize os dados com as regras por analisar

Para obter mais detalhes sobre as falhas de validação, clique no ícone "Detalhes" no lado direito. **5 6 7 8**

Clique no botão Mensagem para alertar o Responsável de NEP sobre as correcções a fazer.

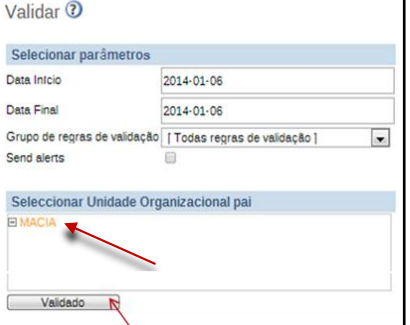

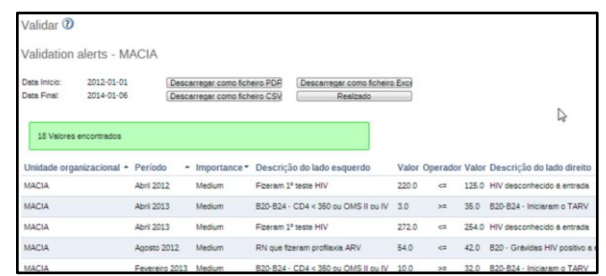

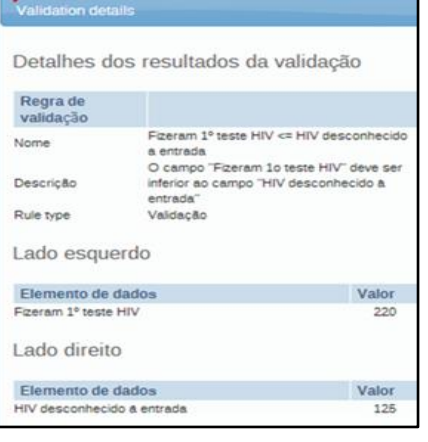

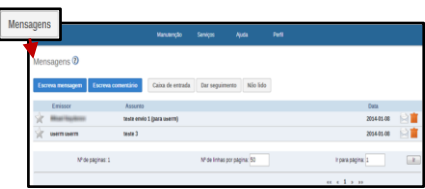

# 3. Transmissão de Dados Regras de Validação

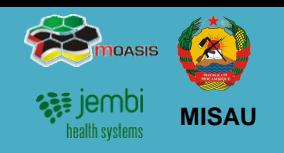

Permitem a validação dos Elementos de Dados, através:

- Expressão associada a um ou mais Elementos de Dados;
- Execução das mesmas sobre os dados já inseridos ou importados nas Unidades Organizacionais;
- São aplicadas na introdução dos dados (Entrada de Dados);
- Devem ser agrupadas em Grupos de Regras para execução nas Unidades organizacionais
- São compostas por elementos de dados separados por um operador matemático

1<sup>e</sup>s Consultas >= B50-B54 - Recebeu REMTIL na 1<sup>a</sup> CPN

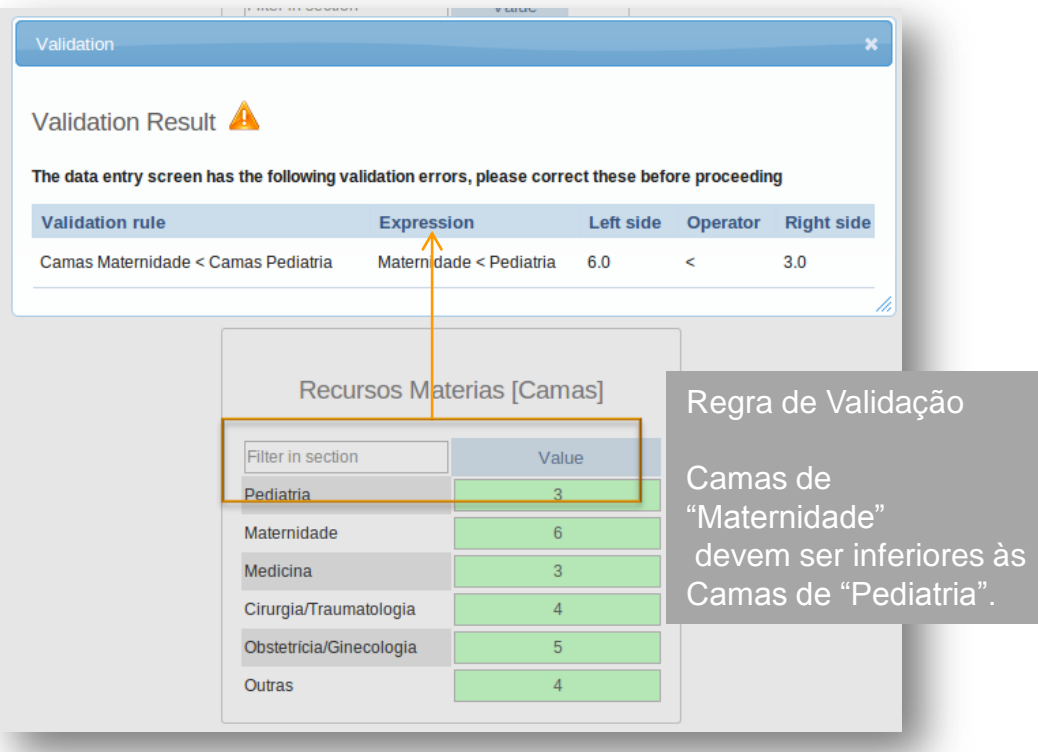

Vantagens da definição de Regras de Validação :

- São Desagregadas dos formulários,
- São aplicadas a um ou mais Elementos de Dados/Variáveis;
- Podem ser executadas sobre dados já introduzidos no sistema.

# 4. Validação e Controle de Qualidade de Dados

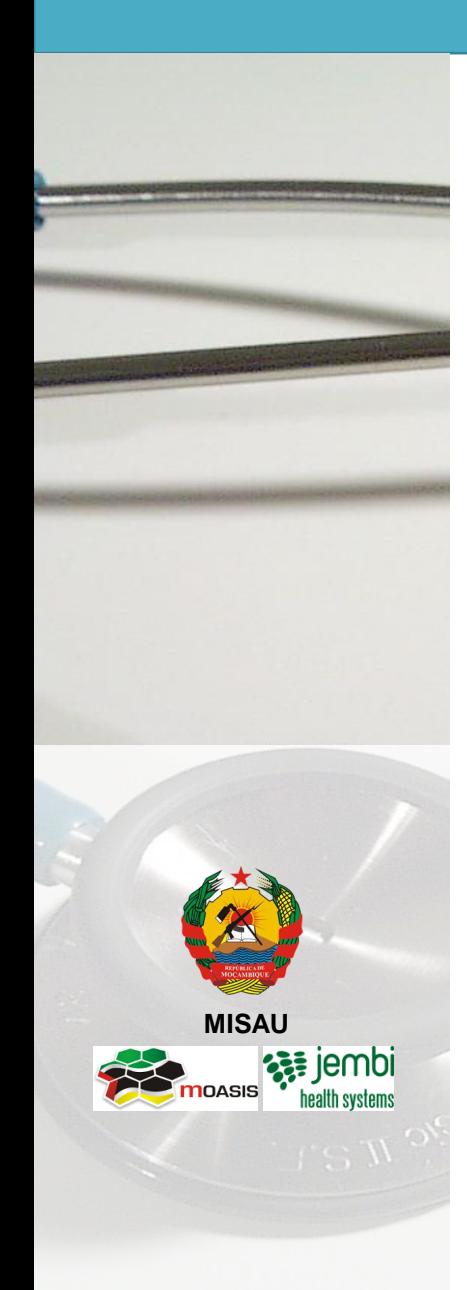

- Descrição do Processo
- Análise de 1ª ordem
- Análise de 2ª ordem
- Disponibilização de Dados após análise de 1ª e 2ª Ordem
- Análise de 3ª Ordem
- Análise de Acompanhamento dos dados

# 4. Validação e Controle de Qualidade de Dados Descrição do Processo

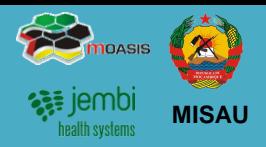

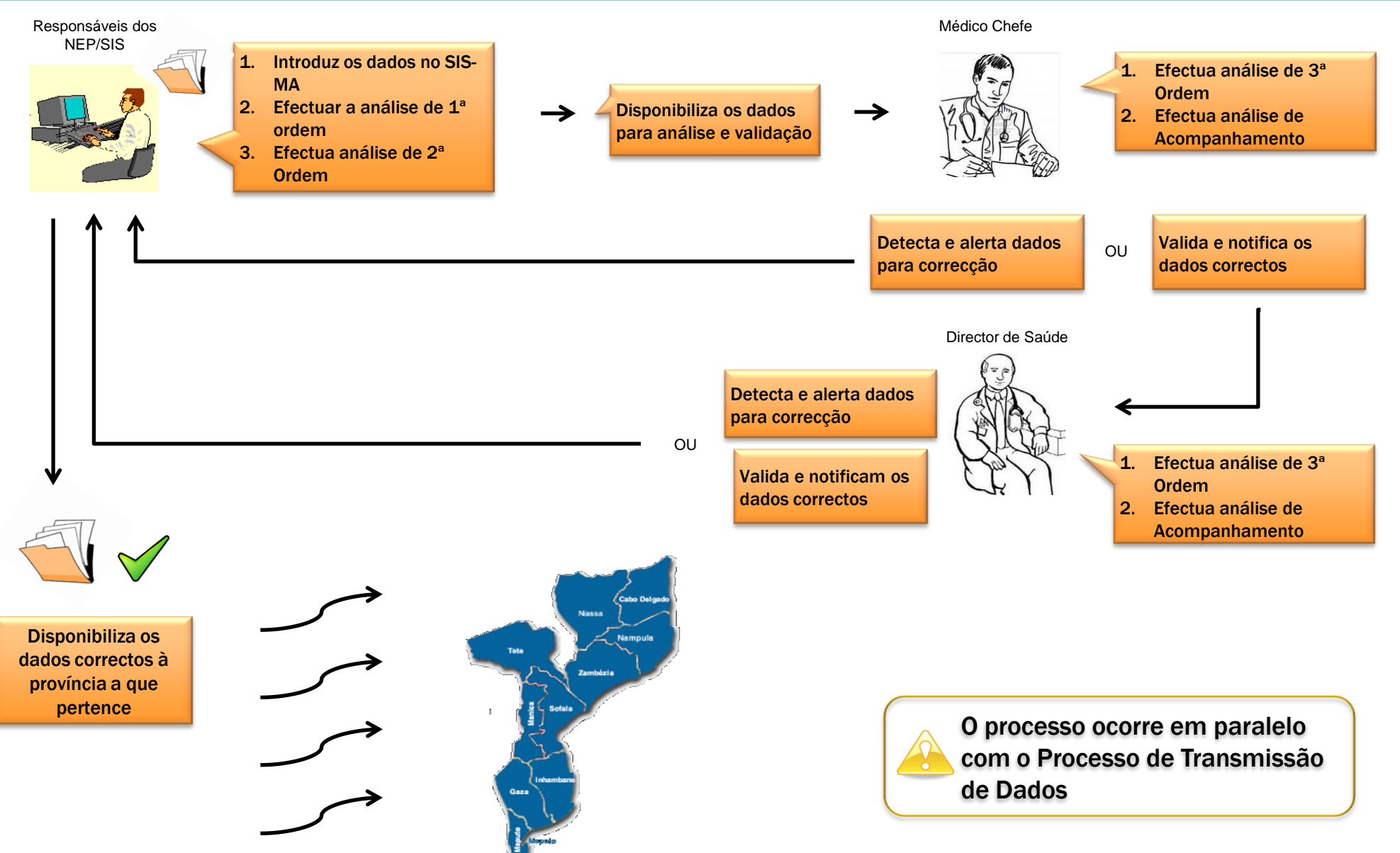

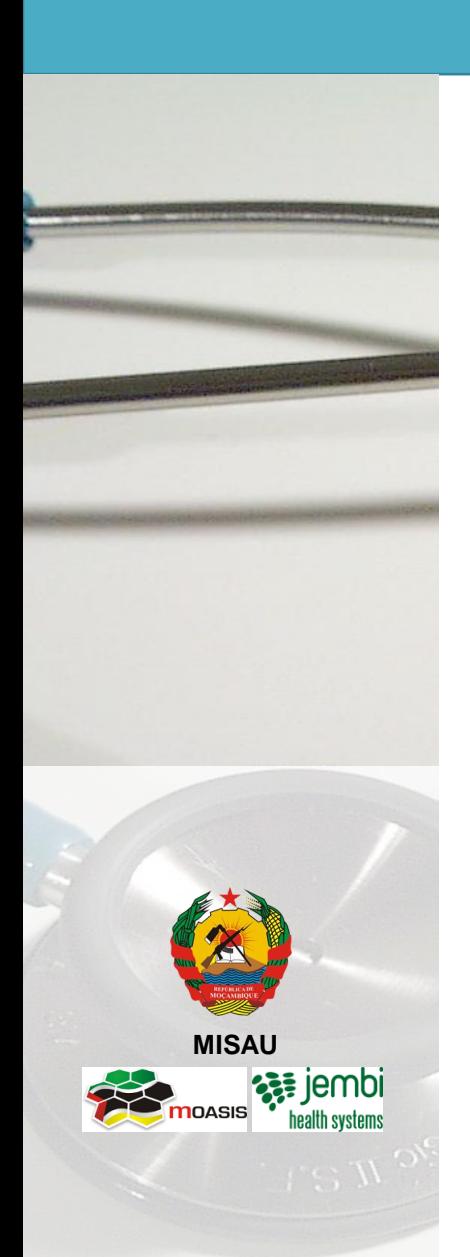

# SISMA – Visualização de dados

A visualização de dados pode ser feito da seguinte forma:

- •Aceder ao menu "*Apps*" situado na parte superior
- •Seleccionar a opção "*visualização de dados*"

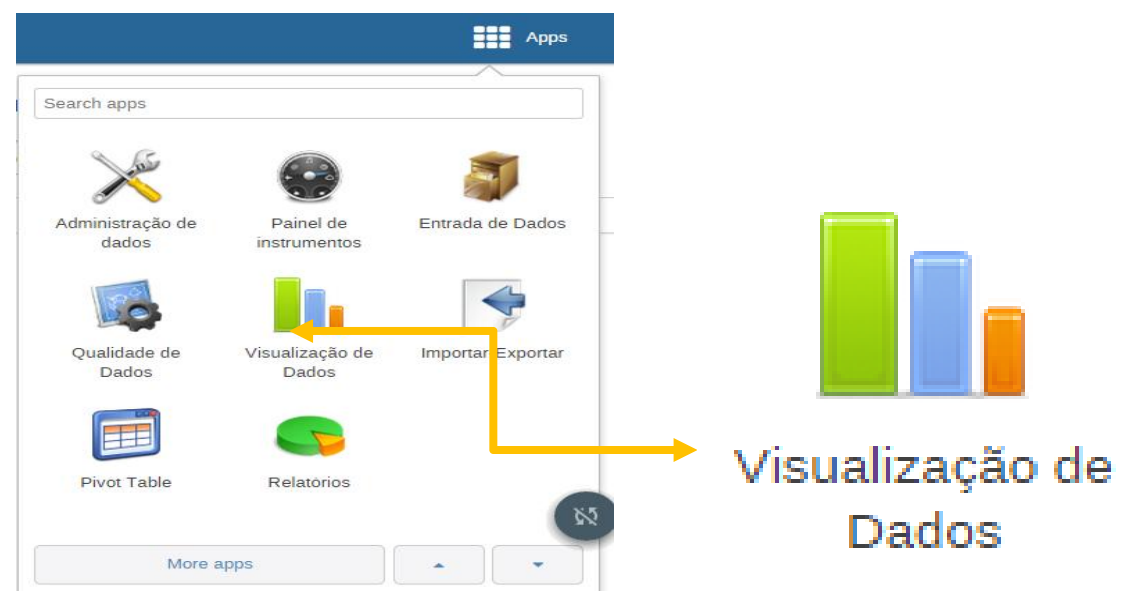

Nota: A diversidade das opções no meu "*Apps*" depende do perfil de cada utilizador.

# SISMA – Módulo de visualização de dados

O módulo visualizador de dados permite que os usuários criem facilmente análise de dados dinâmica e efeitos visuais por meio de gráficos e tabelas de dados onde pode ser escolhido livremente o conteúdo (*como indicadores, prazos e unidades organizacionais*) para a sua análise.

Os aplicativos de análise no SISMA são completamente integrado, assim você pode facilmente alternar entre tabela dinâmica, gráfico e mapa de

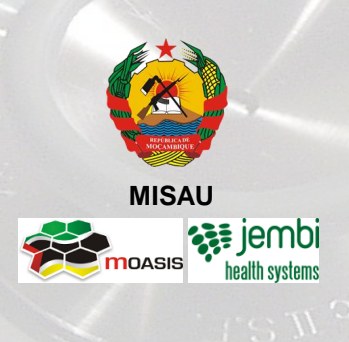

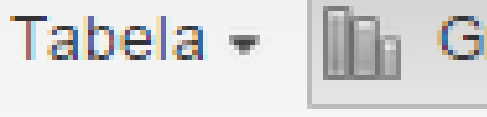

visualização de seus dados..

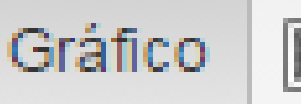

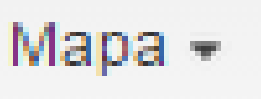

Início

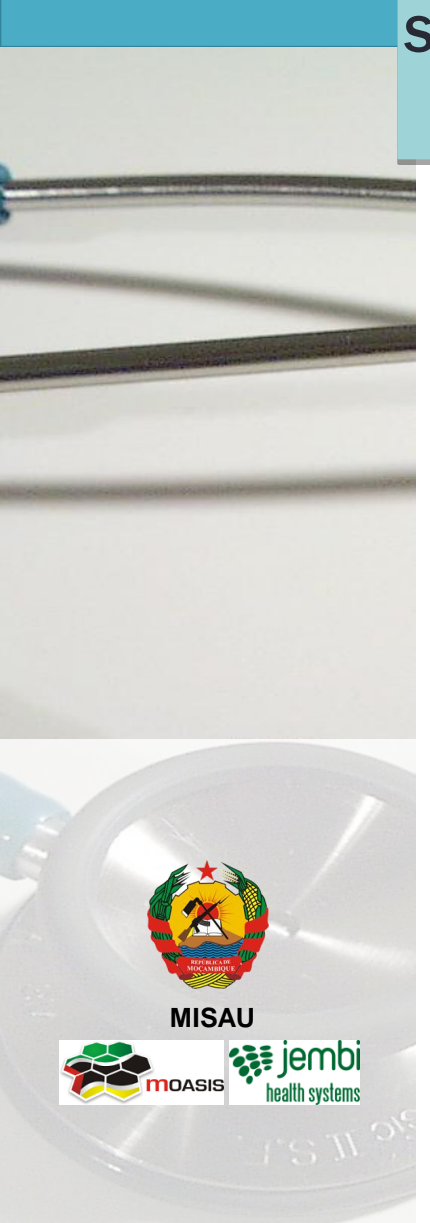

# SISMA – Módulo de visualização de dados

#### Tabela Dinâmica

• A tabela dinâmica é uma ferramenta dinâmica para análise de dados e permite que estes sejam rapidamente resumidos e organizados de acordo com as suas dimensões.

#### Gráficos

• A exibição dos gráficos é feito mediante a seleção de um ou mais elementos de todas as dimensões *(Dados, Período e Unidades Organizacional)*.

#### Mapas

É uma representação visual de varias regiões.

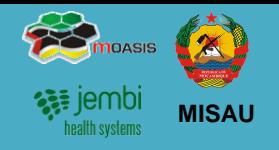

#### Análise de 1ª Ordem

A análise de 1ª ordem é efectuada em 2 momentos:

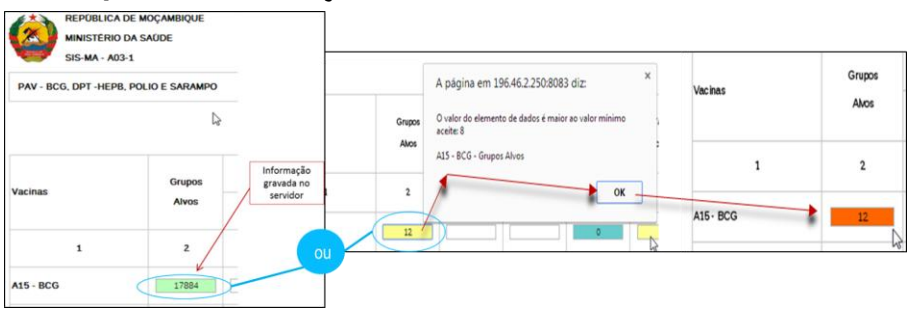

1. Aquando do lançamento de dados no SIS-MA

2. Tendo em conta as regras de validação.

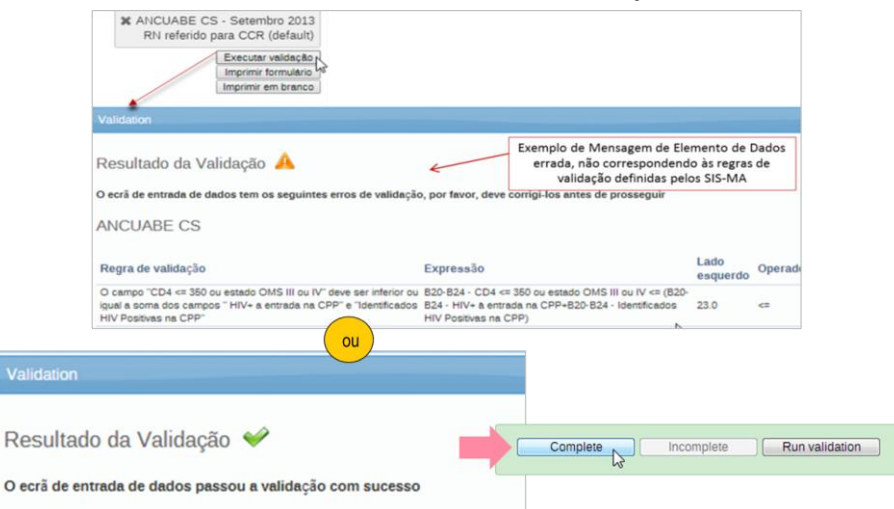

#### Análise de 2ª Ordem

A análise de 2ª ordem pode ser feita:

- Analisando histórico dos elementos de Dados
- Comparando a média de valores já introduzidos para os elementos de dados em causa
- Verificando os Limites máximos e mínimos para a combinação específica dos elementos de dados e Unidade **Organizacional**
- Efectuando Comentários para Acompanhamento.

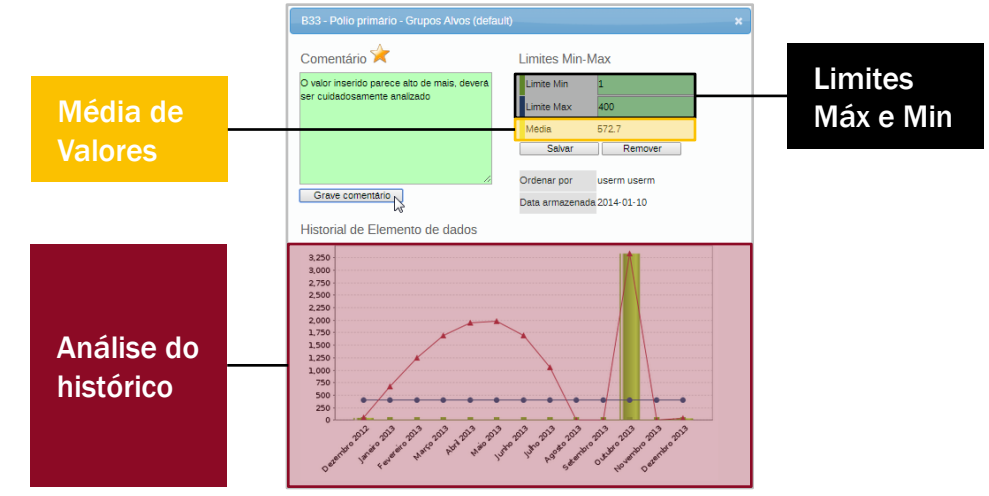

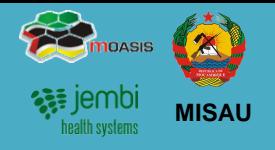

#### Disponibilização de dados após análise de 1<sup>ª</sup> e 2<sup>ª</sup> Ordem

Feitas as análises de 1ª e 2ª Ordem o Responsável do NEP/SIS Disponibiliza os Dados para o Médico Chefe:

- 1. Efectuando o Complete à Ficha
- 2. Informando Usando o Sistema de Mensagens

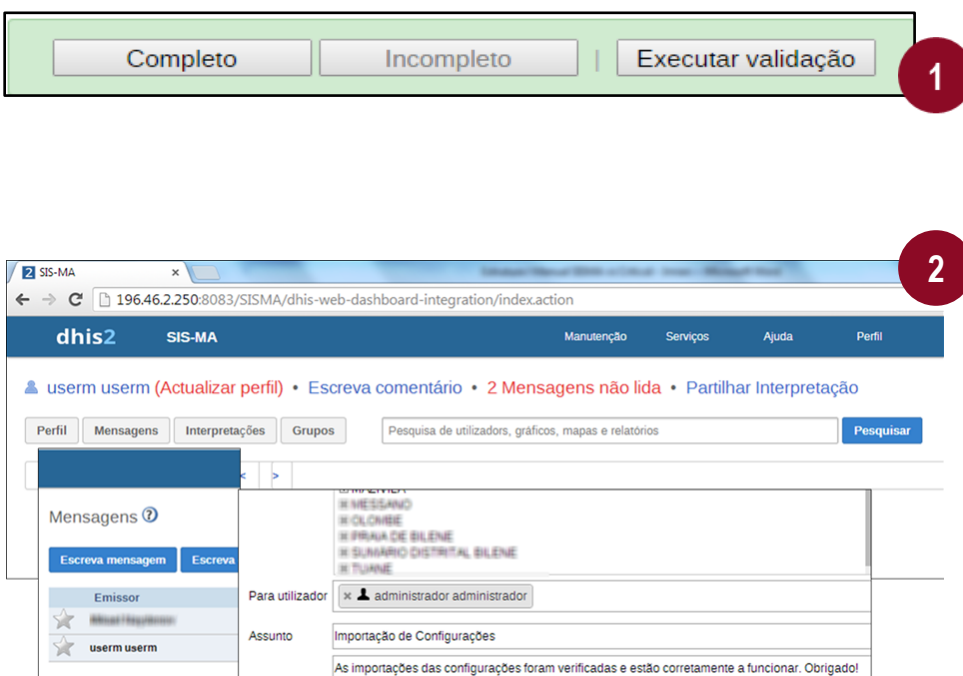

#### Análise de 3ª Ordem

O Médico Chefe fará uma validação de 3ª Ordem.

Esta análise é feita através da consulta às seguintes funcionalidades do SIS-MA:

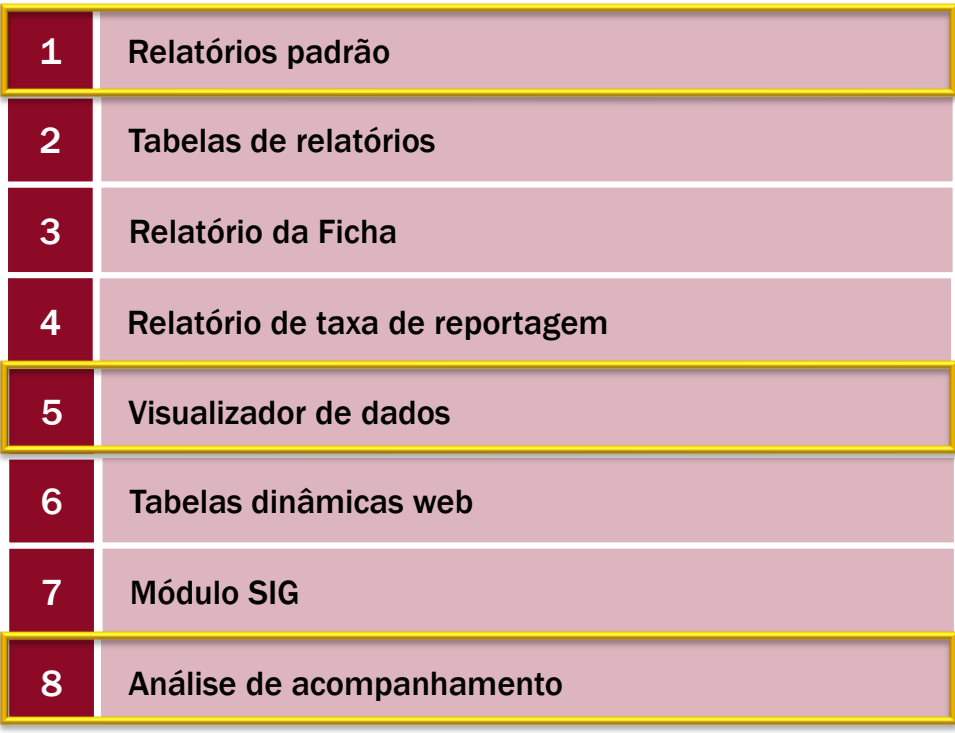

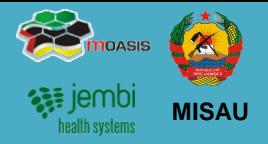

#### Análise de 3ª Ordem (cont.)

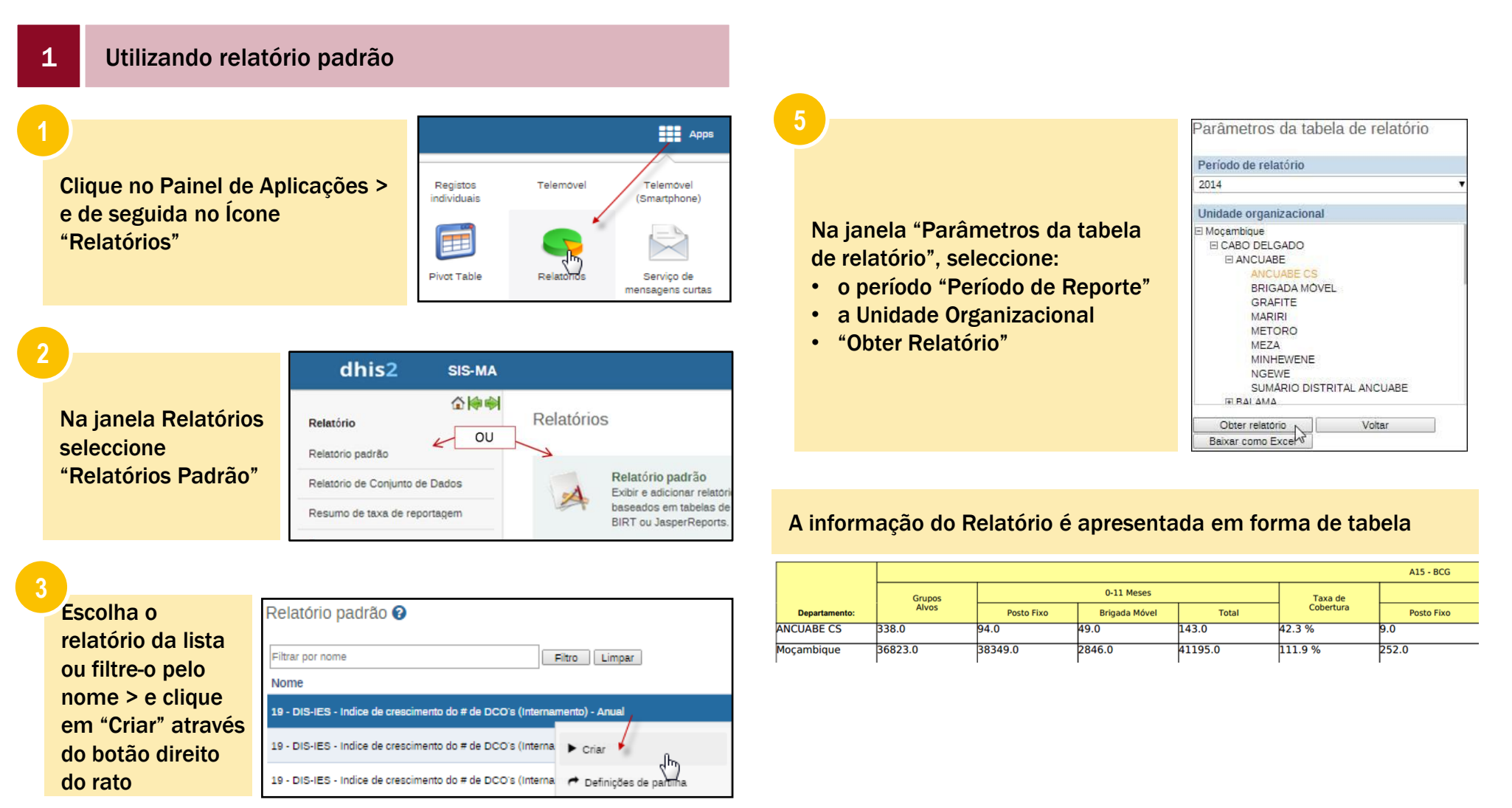

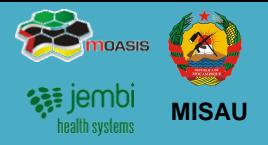

#### Análise de 3ª Ordem (cont.)

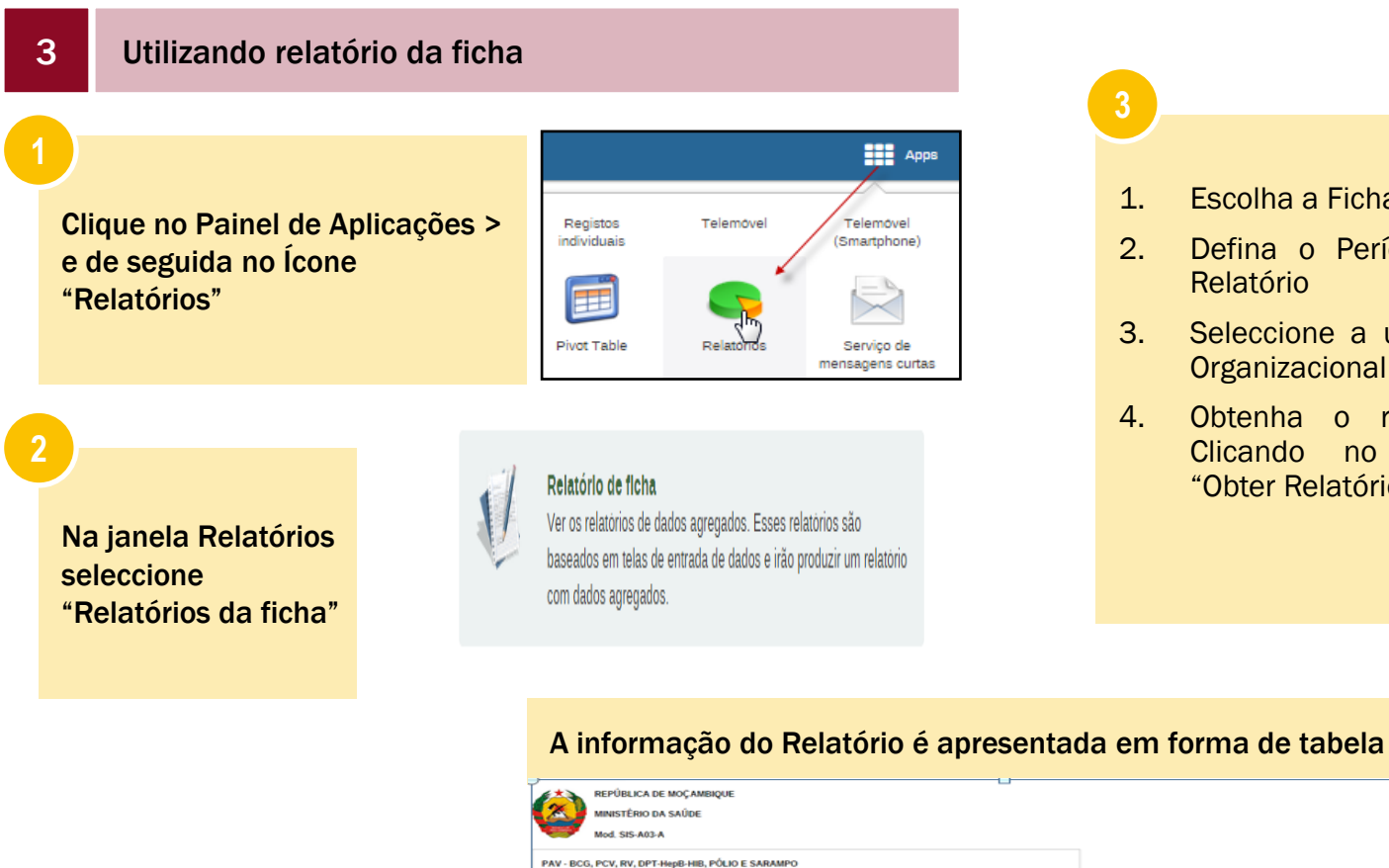

#### Pagina 1/2 0-11 meses  $12-23$  meses Grupos Taxa de Total Alvos Cobertura Vacinados Posto Fixo **Brig Móvel** Total Posto Fixo **Brig Movel** Total 10  $\mathbf{1}$  $\overline{z}$  $\overline{\mathbf{3}}$ 6 A15 - BCG 2660 1372 1372 51.6%  $\bullet$ 1372  $\circ$  $\circ$  $\circ$

1. Escolha a Ficha

Relatório

2. Defina o Período de

3. Seleccione a unidade **Organizacional** 4. Obtenha o relatório Clicando no botão "Obter Relatório"

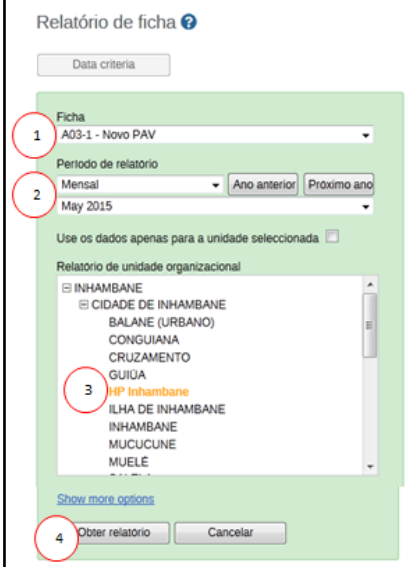

# **MISAU**

#### Análise de 3ª Ordem (cont.)

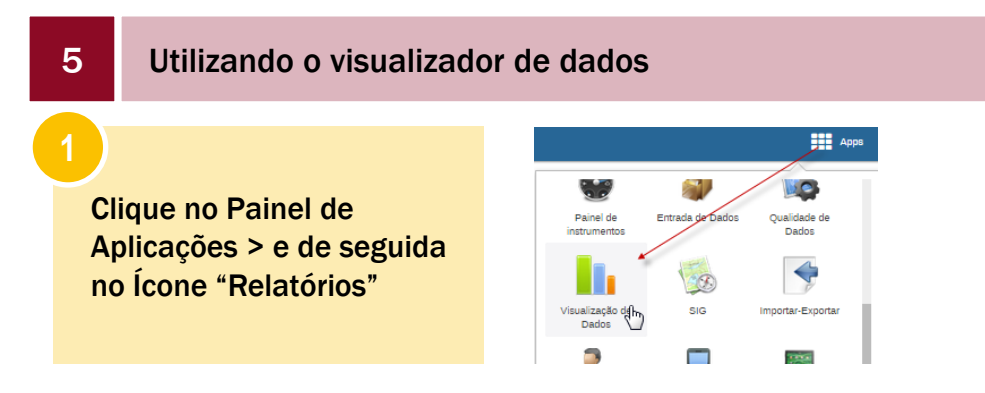

#### A janela de visualizador de dados contém os seguintes itens:

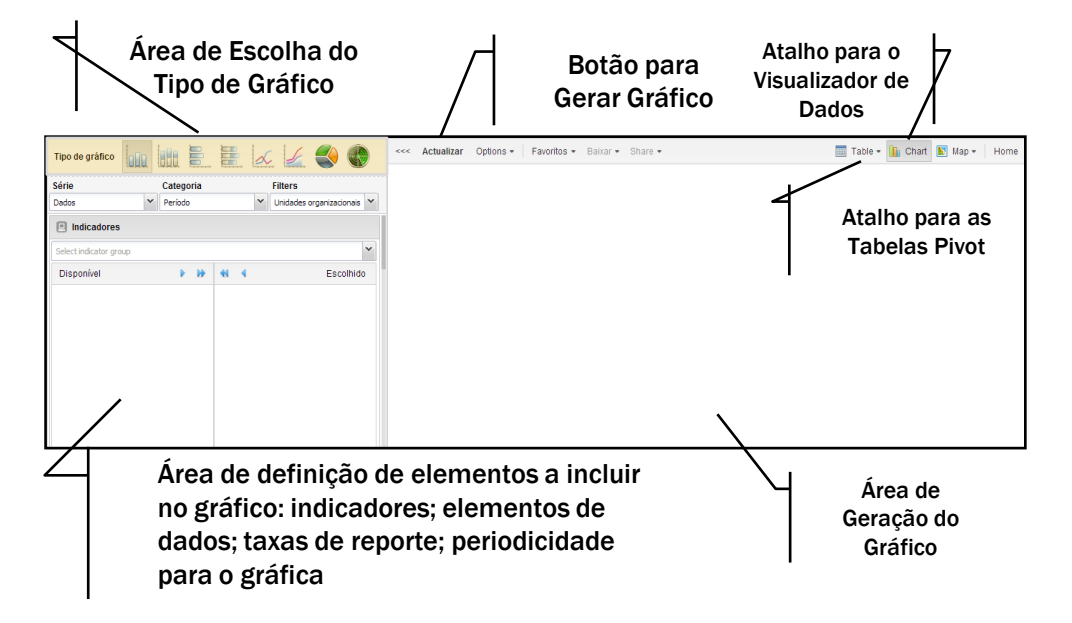

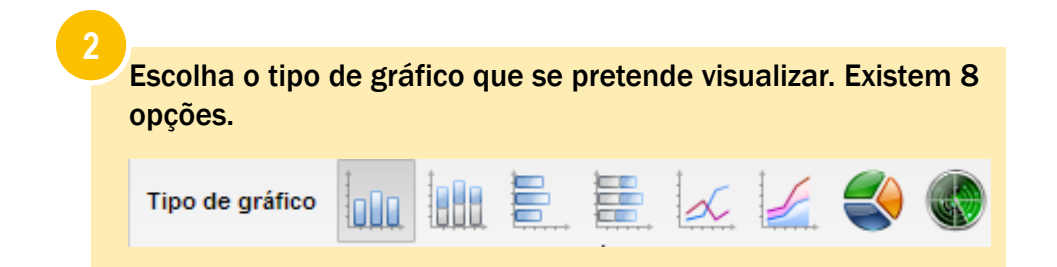

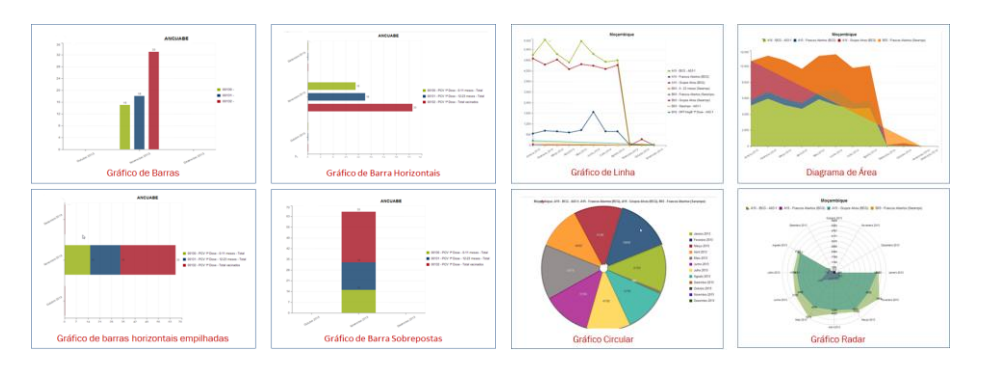

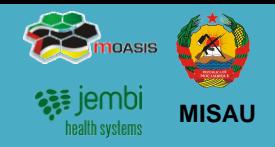

#### Análise de 3ª Ordem (cont.)

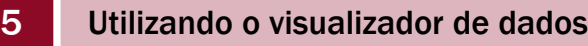

Determine os elementos para o gráfico.

**3**

Dependo do gráfico que deseja extrair, pode escolher um único elemento ou a combinação de vários elementos, sejam eles:

- 1. Clique em Indicadores
- 2. Escola a ficha/ formulário
- 3. Determine os indicadores para o gráfico

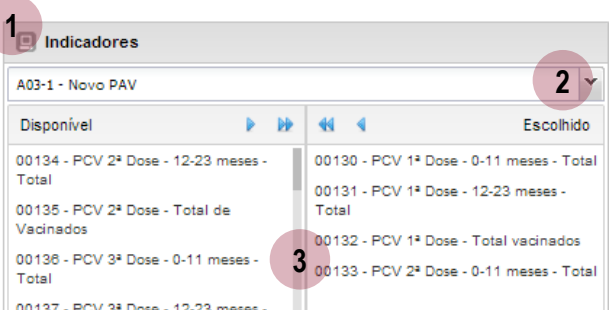

#### Indicadores **Elementos de dados** Elementos de dados en elementos de relatório

- 1. Clique em Elementos de Dados
- 2. Escola a ficha/ formulário para seleccionar os elementos de dados
- 3. Seleccione os elementos de dados

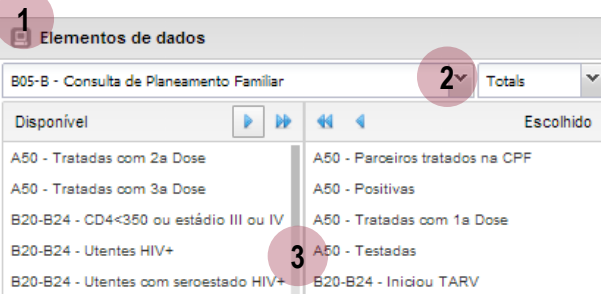

- 1. Clique em Taxas de relatório
- 2. Escola a ficha ou fichas a mostrar as taxas de relatórios

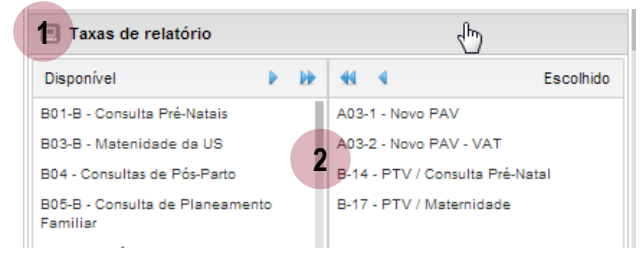

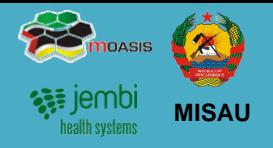

#### Análise de 3ª Ordem (cont.)

**4**

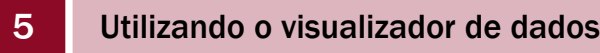

#### Determine o "período de tempo"

- 1. Clique em Períodos
- 2. Seleccione o Tipo de Período (Diário, Semanal, Mensal, etc.). Use os botões "Prev" e "Next" para seleccionar períodos seguinte ou anteriores.
- 3. Na caixa Disponível / Escolhido seleccione os períodos (de acordo com o tipo de período seleccionado no ponto 2

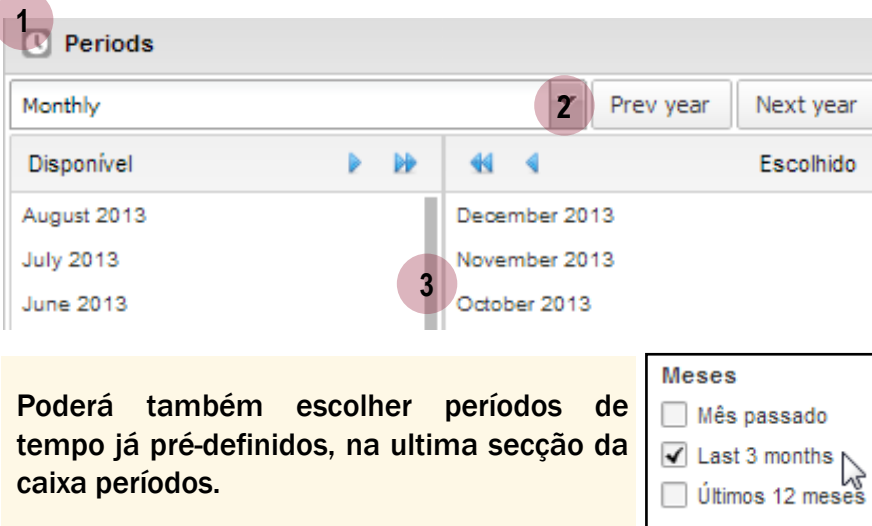

# **5**

**6**

Seleccione o nível ou níveis de Unidade **Organizacionais** 

- 1. Clique em Unidades Organizacionais
- 2. Seleccione o nível ou níveis de Unidade Organizacionais a apresentar no gráfico

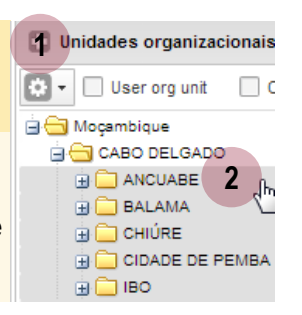

#### Clique no botão "actualizar" para gerar o gráfico

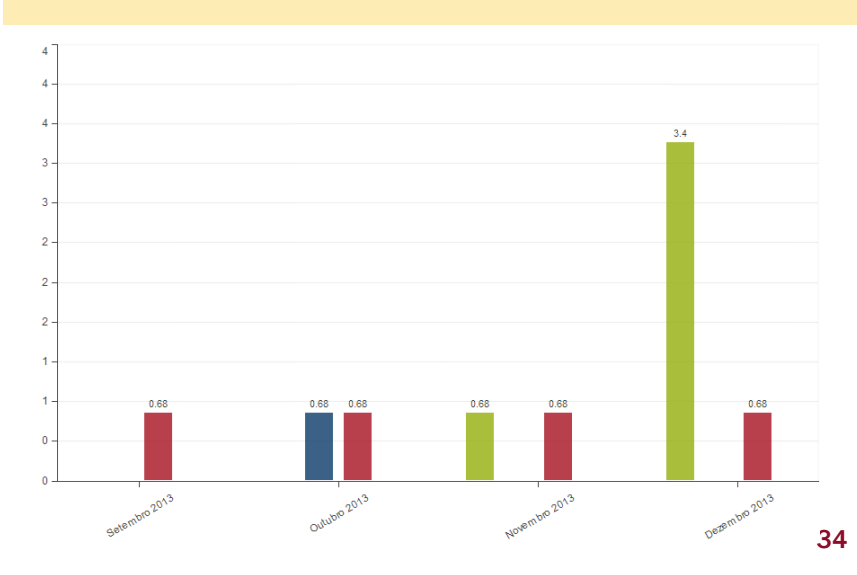

# 5. Retro Informação

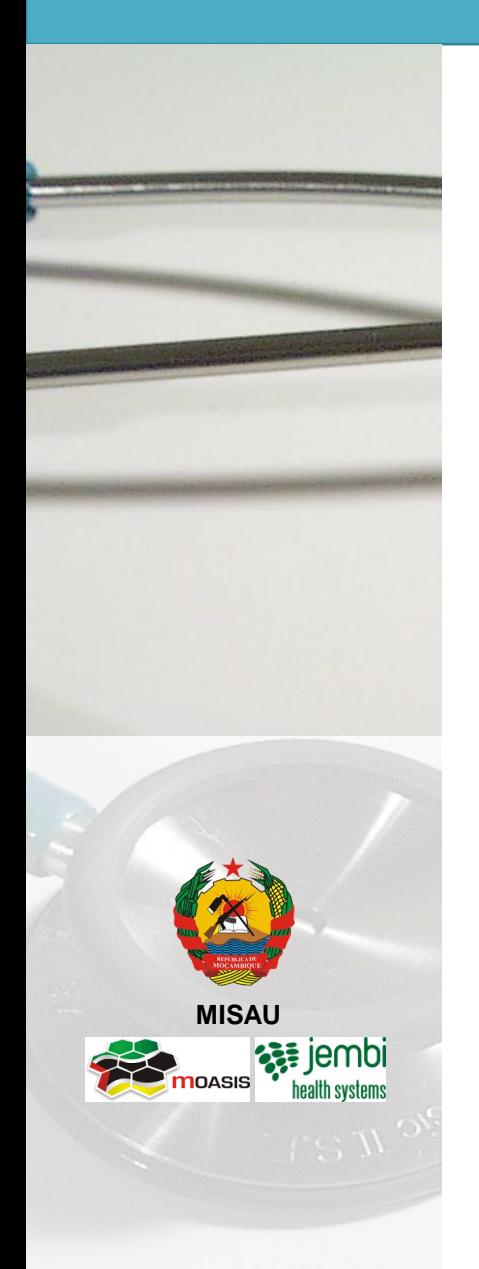

- Descrição do Processo
- Gerar um relatório de Taxa de Reportagem

# 5. Processos de Retro Informação Descrição do Processo

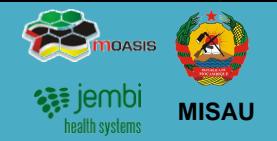

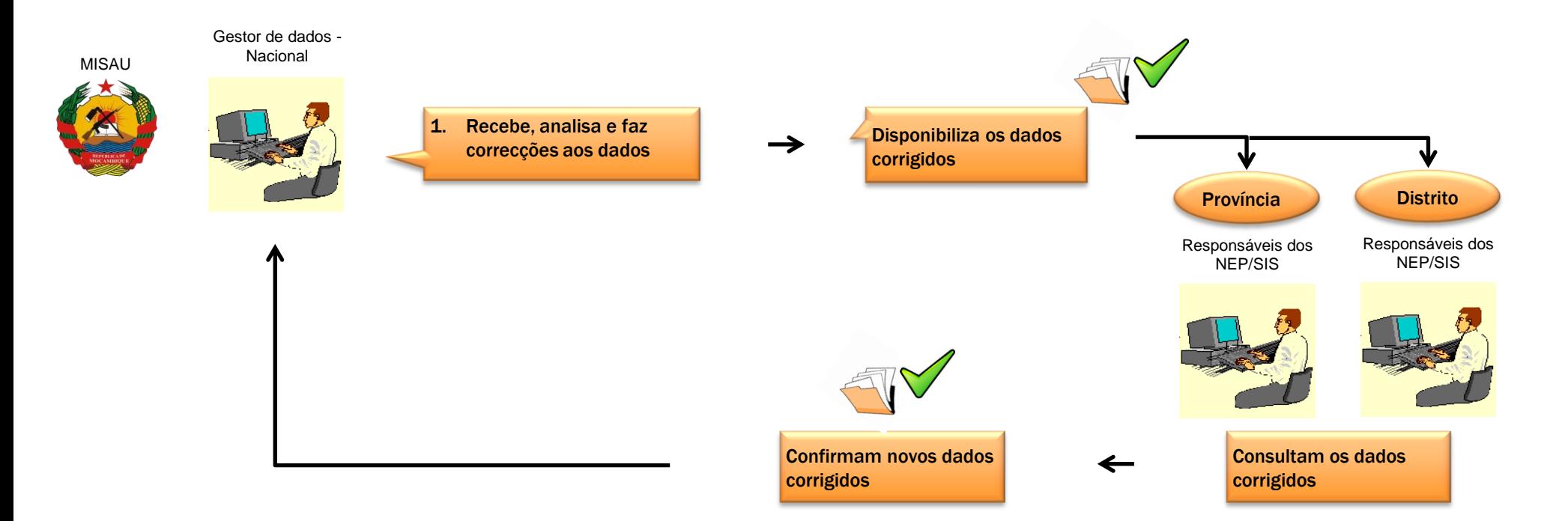

# 5. Retro Informação Gerar um relatório de taxa de reportagem

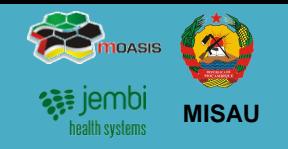

Pode ser necessário que a dado momento seja necessário fazer a consulta aos relatórios de reporte pelos Responsáveis do NEP/SIS. Como forma de obterem feedback dos timings de entrega das fichas ou quando solicitado por um Director de Saúde ou Responsável do Programa

1. Aceda a Funcionalidade "Resumo de Taxa de R Aplicações" > Ícone "Relatórios"

> **ANCHARI** GRAFITE METORO BRIGADA MEZA **NGEWE** SUMARIO MINHEWE ANCUABE

- 2. Seleccione a Funcionalidade "Resumo de Taxa
- 3. Na janela de Resumo de taxa de relatório, defina
	- Unidade Organizacional
	- Escolha a Ficha em questão
	- Escolha a periodicidade
	- Clique no botão de "Obter Relatório"
	- Clique nos botões de "Baixar como PDF" ou "Baixar com Excel" para gerar os ficheiros.

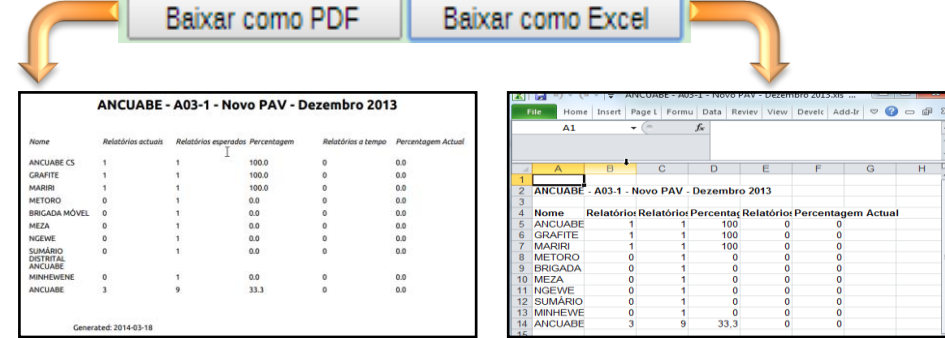

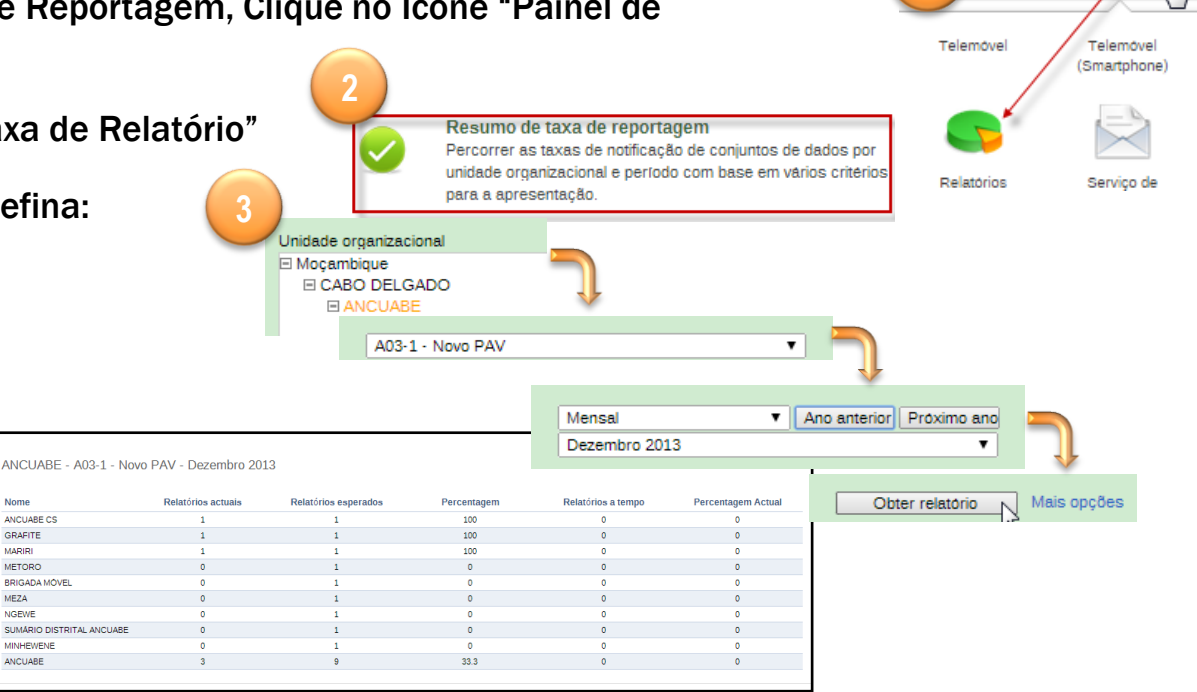

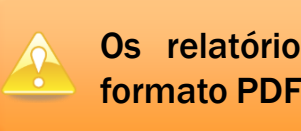

Os relatório podem ser descarregados no formato PDF e Excel para consulta.

# 6. Ficha Técnica

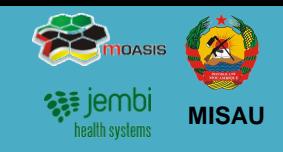

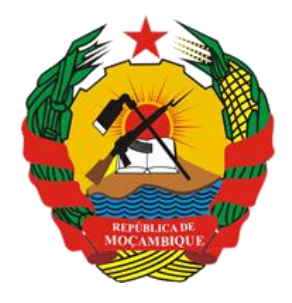

República de Moçambique Ministério da Saúde

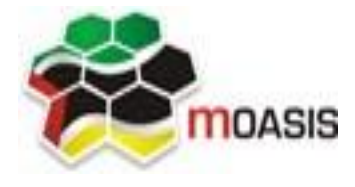

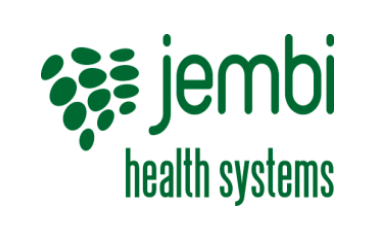

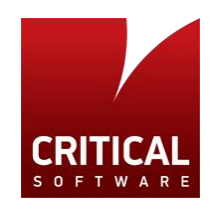

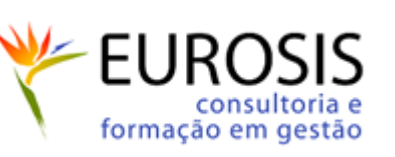

#### Projecto

SISMA – Sistema de Informação de Saúde para Monitoria e Avaliação

#### Titulo

Manual Rápido de Utilizador Distrital

#### Data Actualização Junho de 2015

Versão

2.1

#### Editores

Critical Software – [www.criticalsoftware.com](http://www.criticalsoftware.com/) Eurosis - <http://www.eurosis.co.mz/>

#### Colaboração

MISAU – <http://www.misau.gov.mz/> MOASIS – <http://www.moasis.org.mz/> Jembi Health Systems - <http://www.jembi.org/> CDC - <http://www.cdc.gov/>